**CRAI Antonio de Ulloa. Universidad de Sevilla**

# **Mendeley**

## **Gestor de referencias bibliográficas y**

### **documentos**

**Marta Suárez Samaniego y Juan Carlos Rodríguez Santos**

# 2017

Última revisión: Septiembre de 2018

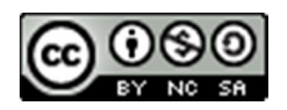

#### **PREÁMBULO**

Esta manual se ha elaborado con el objetivo de *apoyar los cursos de formación de usuarios* que sobre el gestor se imparten en el *CRAI Antonio de Ulloa de la Universidad de Sevilla*.

El contenido *está basado casi en su totalidad en las Guías de Uso* del propio gestor que se encuentran disponibles en inglés en la siguiente dirección Web http://resources.mendeley.com/ pero además se le ha añadido toda la información actualizada desde que se inició la formación sobre el gestor en el CRAI a partir del año 2014. Se ha procurado incluir en el contenido aquellas preguntas y/o resolución de problemas planteadas en las distintas sesiones de formación.

Para cualquier duda, consulta, error, etc. puede escribir a martas@us.es o jcsantos@us.es

#### **1. INTRODUCCIÓN**

**Mendeley** es un gestor bibliográfico que permite organizar las referencias y documentos en una biblioteca o repositorio personal; editar y anotar documentos y crear automáticamente las citas y la bibliografía en los trabajos académicos con el estilo de cita seleccionado, a partir de las referencias recopiladas. Es también una red social de investigadores ya que permite reunirse en grupos, gestionar y compartir referencias y/o documentos en línea, descubrir tendencias y estadísticas en investigación.

El gestor fue adquirido por Elsevier y durante un periodo, los usuarios de la Universidad de Sevilla tenían limitado el espacio compartido y el almacenamiento público y privado. Actualmente Mendeley es el gestor de referencia suscrito por la Universidad de Sevilla y por tanto, tenemos acceso a la **versión institucional** de Mendeley conocida como **MIE (Mendeley Institutional Edition)**.

Las diferencia entre ambas versiones de Mendeley, las podemos ver a continuación pinchando en el siguiente enlace http://www.elsevier.com/online-tools/mendeley/about#about-mendeleyinstitutional-edition.

En palabras de *Julio Alonso Arévalo* en Mendeley hay fundamentalmente científicos de las áreas aplicadas y de las Ciencias Puras, aunque se van incorporando también de otras áreas como las Humanidades, Sociales y Psicología. Es una comunidad que ha ido creciendo y ya alcanza a más de 4.000.000 de usuarios en todo el mundo.

Las **características principales** de Mendeley son las siguientes:

- Combina una versión Web con una versión Escritorio. Su coexistencia permite al usuario trabajar desde cualquier ubicación accediendo a la base de datos personal y a los materiales almacenados en su espacio en la "nube", en los servidores de Mendeley. Desde ambas se pueden gestionar las referencias recopiladas por el usuario.
- Incorpora funcionalidades de la Web 2.0: es una red social y permite crear Grupos, compartir referencias y/o documentos con colegas. Gestión de identidad digital. Plataforma de descubrimiento.
- Proporciona métricas: da visibilidad a nuestra producción científica. Podemos conocer las referencias que más se han compartido. Será un indicador de reputación digital.
- Captura referencias de sitios Web mediante la herramienta "Web Importer".
- Extrae de forma automática los metadatos de los ficheros PDF incorporados a la biblioteca y genera las referencias correspondientes.
- Incorpora un Visor de PDF que permite trabajar en línea con ellos: recuperarlos, leerlos y anotarlos.
- Genera citas y referencias con Microsoft Word, Libre Office, and Látex. Puede utilizarse con Mac, Windows y Linux.
- Y en relación con la característica anterior, se puede utilizar con dispositivos móviles (iPhone o iPad). Es compatible con los sistemas operativos más comunes (Windows 7, 8, Vista y XP, Mac OS X 10.5 o posterior, Ubuntu o Debian Lenn y distribuciones de Linux), y puede manejarse tanto en ordenadores de sobremesa y portátiles, como dispositivos móviles, teléfonos y tabletas.
- Permite crear un perfil profesional de investigador y compartir publicaciones, premios y conferencias.

Es, en definitiva, un gestor de referencias adecuado para aquellos Investigadores que quieran ganar Visibilidad.

#### **1.1. Creación de Cuenta e Instalación de Desktop en nuestro ordenador.**

- Accedemos a la página de Mendeley y creamos una cuenta con nuestra dirección de correo institucional, cumplimentamos los datos requeridos y descargamos e instalamos Mendeley versión Desktop en nuestro ordenador. Si creamos la cuenta con la dirección de correo institucional, automáticamente y una vez que accedamos al programa desde la Web de la Institución, la versión MIE será automáticamente activada.

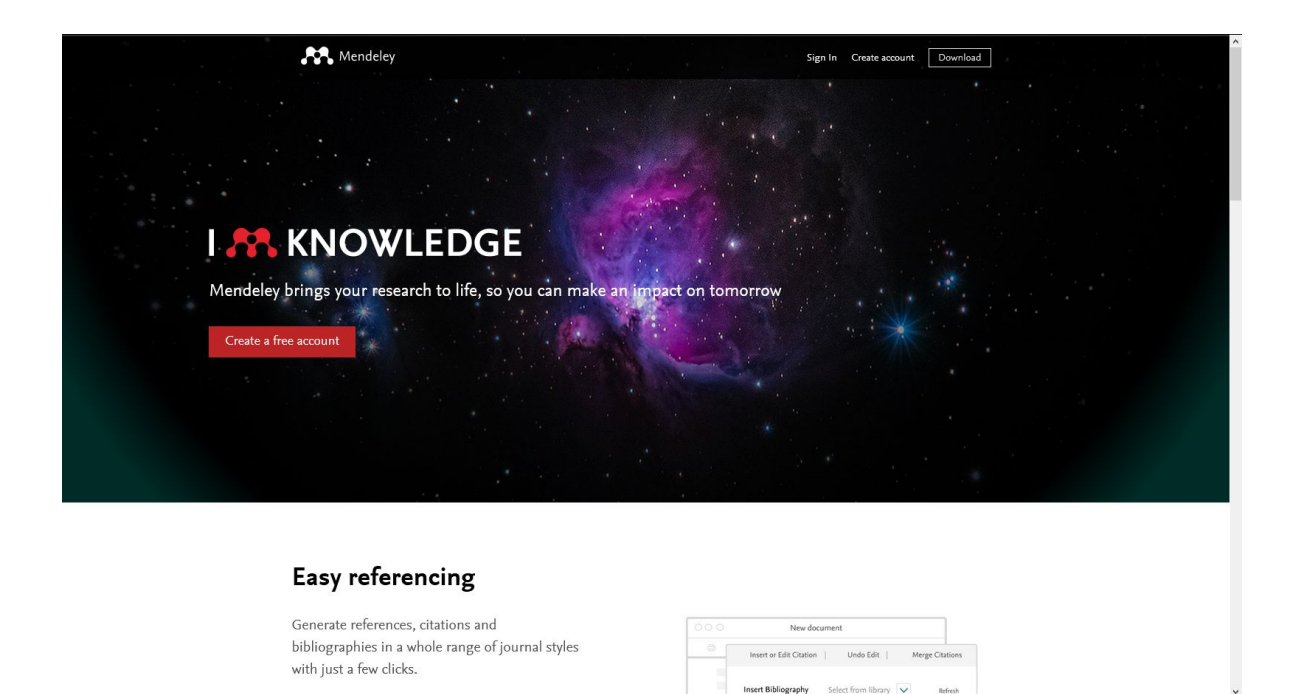

- El perfil personal en Mendeley puede cumplimentarse en este momento, especialmente en lo que se refiere al campo de interés de investigación, que servirá al sistema para operaciones posteriores, ofreciendo documentos relacionados con dicho ámbito.

Antes de empezar a trabajar con Mendeley debemos conocer algunos aspectos fundamentales:

#### **Cómo exportar referencias desde otros gestores.**

Desde Refworks a Mendeley http://guiasbus.us.es/ld.php?content\_id=3048765

 **Sincronizaremos la versión Web con la Versión Escritorio**. Esta acción es permanente. En algunos momentos puede ser conveniente hacer clic en este botón para comprobar de manera inmediata que el programa está trabajando correctamente y se sincroniza con la versión Web.

 $\checkmark$  Es importante tener en cuenta que cuando utilicemos la versión escritorio, si nos sale algún **mensaje de actualización de la versión de Mendeley**, debemos instalarla para que todo funcione correctamente.

 Mendeley **está desarrollando y mejorando el acceso a "Mi Biblioteca" desde la Web** y la tendencia que se observa es que se asemeje cada vez más a la versión Escritorio. La última de las Novedades es que la gestión de los Grupo, que antes se llevaba a cabo en la versión Escritorio ha pasado a la Web.

**Importante**: Una vez finalizado este curso y puesto que estamos utilizando **ordenadores públicos**, haremos clic en **Help > Reset.** De esta forma no se guardará ningún dato en local y evitaremos que alguien pueda acceder a nuestra información.

**NO OLVIDAR DESCONECTAR SESIÓN EN: File > Sign out**

Por último, mencionar que la interfaz de usuario del **programa de gestión del préstamo interbibliotecario** [http://pibserver.us.es/gtb/menu\_usuario.php?centro=%24USEG] de la *Biblioteca de la Universidad de Sevilla* permite la exportación de citas a Mendeley. En la siguiente imagen podemos ver un ejemplo. (Este botón también está integrado en el catálogo FAMA).

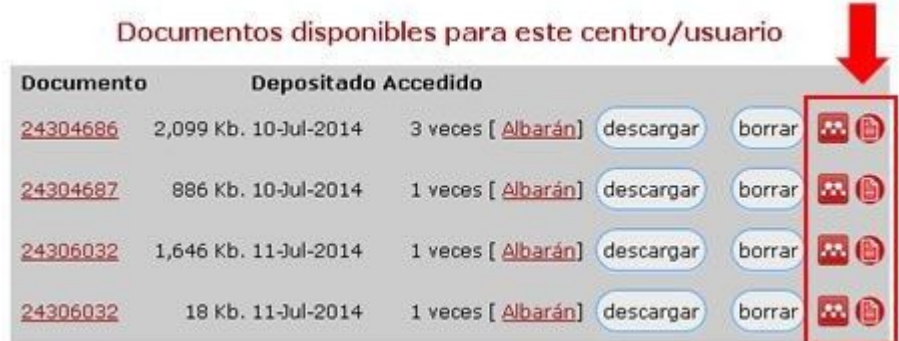

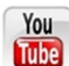

Accede ahora mismo al tutorial "Exportar a Mendeley desde la Lista de Peticiones de Préstamo Interbibliotecario"

https://www.youtube.com/watch?v=bFui3drY1Pg&index=11&list=PLnGR3dgPXExCiBuifCmApHo0WpTMQgM1

Podemos afirmar, que Mendeley es un gestor en continuo desarrollo y esto nos obliga como Profesionales de la Información al estar al tanto de todas las novedades y problemas que surjan. Resumimos algunos de los cambios surgidos a lo largo de estos años:

- *Un nuevo perfil de investigador.* Cambia la funcionalidad y la visibilidad. Será más fácil de actualizar y permitirá descubrir los logros más importantes de un solovistazo.
- *Integración de Scopus.* Será más fácil agregar datos desde Scopus a Mendeley.
- *Nuevas estadísticas en Mendeley.* El investigador va a disponer de estadísticas más completas con vistas a que pueda evaluar mejor el impacto de suspublicaciones.
- **Se ha implementado el botón "Save to Mendeley" para Chrome.**
- **Nuevas opciones en Mendeley web.** Datasets, Careers y Funding.

Desde el siguiente enlace, se puede estar al tanto de las distintas actualizaciones de Mendeley, así como el objetivo de las mismas.

https://www.mendeley.com/release-notes/development/

#### **2. MENDELEY: VERSIÓN ESCRITORIO**

#### **2.1. Interface**

Desde la Versión escritorio tendremos todos nuestros documentos almacenados y organizados desde un solo lugar. Es el lugar desde donde controlaremos todas las operaciones en Mendeley. La interfaz de Mendeley es clara e intuitiva. A continuación en la imagen veremos el aspecto que presenta la interfaz.

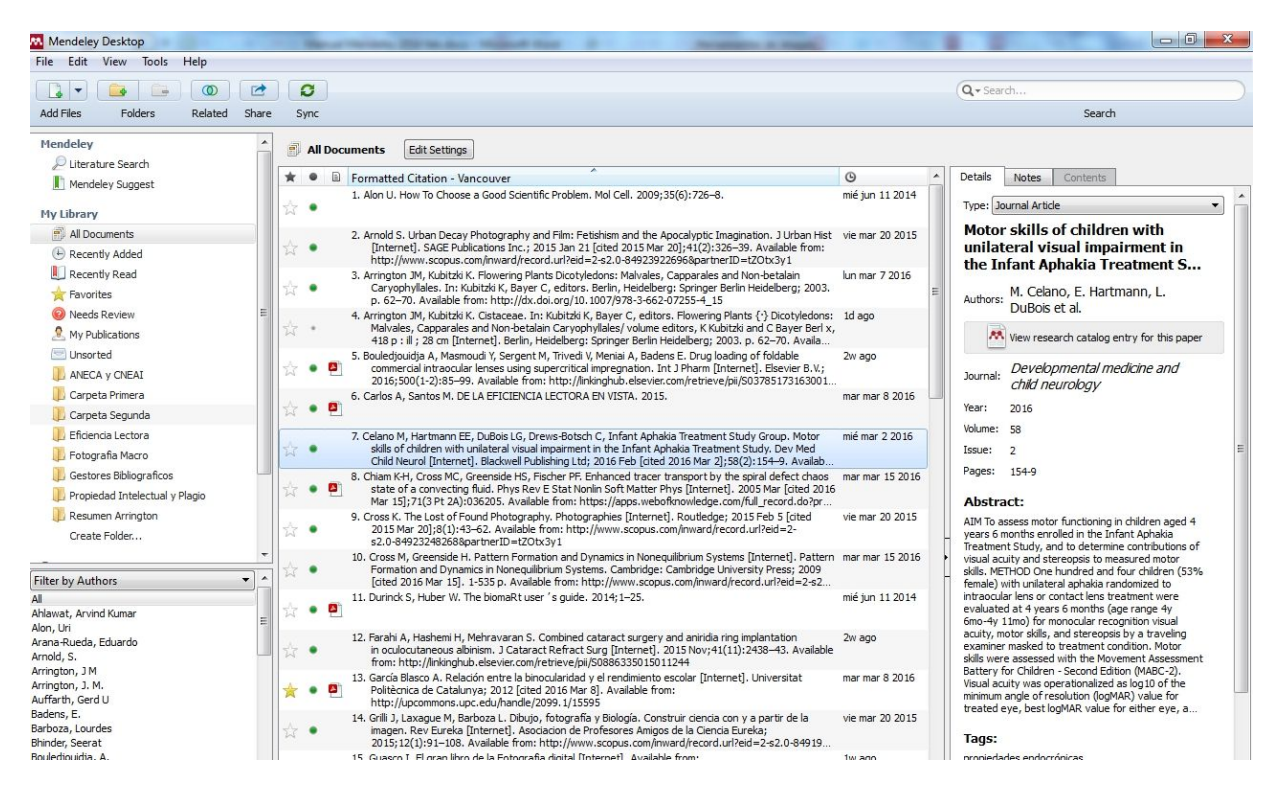

Las principales opciones en la versión escritorio son:

**a. My library**: proporciona acceso fácil a tu biblioteca, publicaciones, carpetas ygrupos.

**b. Sync**: Para sincronizar tu base de datos en los distintos dispositivos de forma que puedas acceder a tu base de datos de referencias desde cualquier lugar. La sincronización salva y actualiza todos los datos y permite su recuperación en la versión Web, almacenándolos en el espacio personal en la nube.

**c. Visor de PDFs**: Haz doble clic en un documento para que se abra en el Visor de PDF. El visor de PDF te permite leer, subrayar ("Highlight"), buscar, anotar ("Note"), y mucho más con las opciones avanzadas. Puedes además realizar anotaciones de forma colaborativa si haces clic dentro de un Grupo Privado en "Synchronization File" para los archivos adjuntos. Se pueden añadir Notas generales ("Global notes") que además pueden recuperarse. Usa "Keyword search" para buscar documentos por palabras claves o frases.

**d. Details panel**: Visualiza los detalles de cada documento para añadir de forma rápida metadatos y notas.

**e. Search**: La cajetilla de búsqueda si te posicionas en All Documents o una carpeta busca sobre dichos elementos. También puedes usar la cajetilla cuando actives el visor de PDFs y entonces podrás buscar sobre el texto completo del PDF.

**f. Literature Search**: para localizar documentos dentro de la base de datos de Papers de Mendeley.

**g. Mendeley Suggest**: ejemplo de cómo Mendeley trabaja como Plataforma de descubrimiento y te sugiere documentos que pueden interesarte de acuerdo a tu experiencia con Mendeley. Previa activación, realiza una búsqueda ajustada a los parámetros del perfil de usuario y las referencias en la cuenta, merced a un algoritmo "inteligente". Las referencias obtenidas pueden incorporarse a nuestra base de datos.

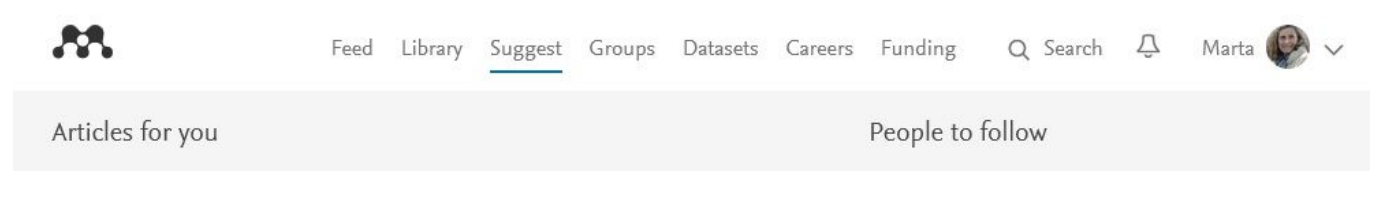

#### *Mendeley Suggest desde Mendeley Web*

*Otras opciones a destacar son:*

- **View: Ver** como Documento o como Cita.

Tools: aquí se encuentran los Plugins. Destacamos dos que tendremos que instalar: Web Importer y el plugin de Word.

- **Help:** Disponemos una opción de crear copia de seguridad. **Crear >Backup**.

- **Needs Reviews:** cuando una referencia esté incompleta automáticamente Mendeley crea una carpeta donde guarda estas referencias que necesitan revisarse. Esta carpeta también aparecerá en la versión Web. También manualmente podemos marcar una referencia con botón derecho del ratón como elemento que necesita revisarse. Al mostrarnos el listado de documentos con posibles conflictos nos permite su edición y que queden subsanados los posibles errores.

- Mendeley incorpora una **Papelera** donde van a parar los registros que borramos de nuestras carpetas. El borrado se puede hacer desde las líneas de menú o marcando un registro o conjunto de registros, pulsando el botón derecho del ratón y seleccionando la opción Delete documents, si estamos en la carpeta All Documents, o bien Remove from Folder, si estamos en otra carpeta de rango inferior. En este último caso, el registro se borra solamente de la carpeta afectada. En caso de estar en la carpeta All Documents, se borra de la base de datos, es decir, de All Documents y de cualesquiera otras carpetas donde estuviera incluído. No obstante, si accedemos a la carpeta Trash/ All Deleted Documents podemos ver los documentos borrados y seleccionar uno o varios más el botón derecho del ratón y restaurar los registros a la base de datos, o borrarlos de manera definitiva, sin posibilidad de recuperación.

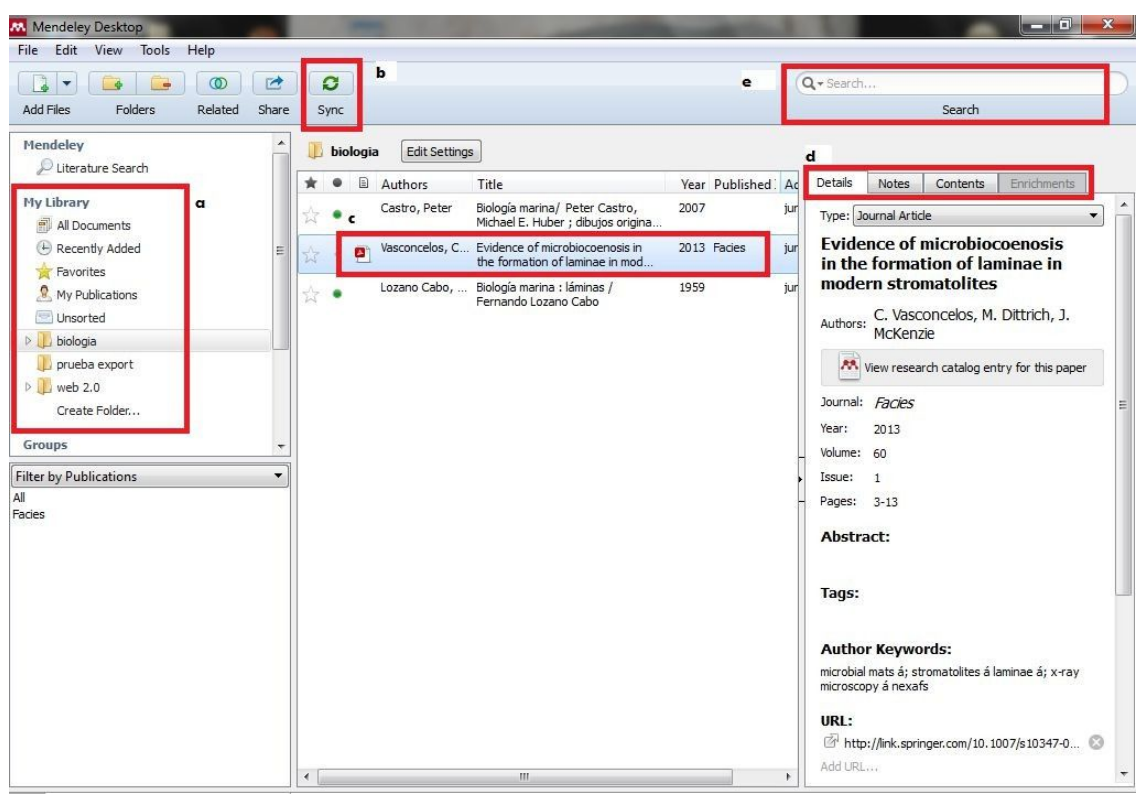

*Vista global del Interfaz de la versión escritorio*

| <b>Needs Review</b><br>$\odot$ |  |           |                                                                             |         |                                                                                                    |
|--------------------------------|--|-----------|-----------------------------------------------------------------------------|---------|----------------------------------------------------------------------------------------------------|
| *                              |  | ▣         | ┻<br>Formatted Citation - Vancouver                                         | $\circ$ | Details<br>Notes<br>Contents                                                                                                    |
| $\Sigma$ $\bullet$             |  | P         | 1. De MG. Biblioteca. 2016;                                                 | 18m ago | These details need reviewing. You can mark them as<br>$\bullet$<br>correct, or search the Mendeley catalog.<br>Details are Correct<br>Search |
| t.                             |  | $\bullet$ | 2. Iii CEM. Apuntes sobre el Sistema de Enfoque de las cámaras. 2012; 1-51. | 1w ago  |                                                                                                    |
|                                |  |           |                                                                             |         | Type: Journal Article<br>$\blacktriangledown$                                                                                                |
|                                |  |           |                                                                             |         | <b>Biblioteca</b>                                                                                                    |
|                                |  |           |                                                                             |         | Authors: M. De                                                                                                    |
|                                |  |           |                                                                             |         | Wew research catalog entry for this paper                                                                                                    |
|                                |  |           |                                                                             |         | Journal:                                                                                                    |
|                                |  |           |                                                                             |         | Year:<br>2016                                                                                                    |
|                                |  |           |                                                                             |         | Volume:                                                                                                    |
|                                |  |           |                                                                             |         | Issue:                                                                                                    |
|                                |  |           |                                                                             |         | Pages:                                                                                                    |
|                                |  |           |                                                                             |         |                                                                                                    |

*Detalle de la opción Needs Review*

- **Merge Documents:** Fusión de los documentos marcados en uno solo.
- **Delete Documents:** Borra los documentos seleccionados.

- **Remove from Folder:** Borra los documentos de la carpeta, pero no de la base de datos.

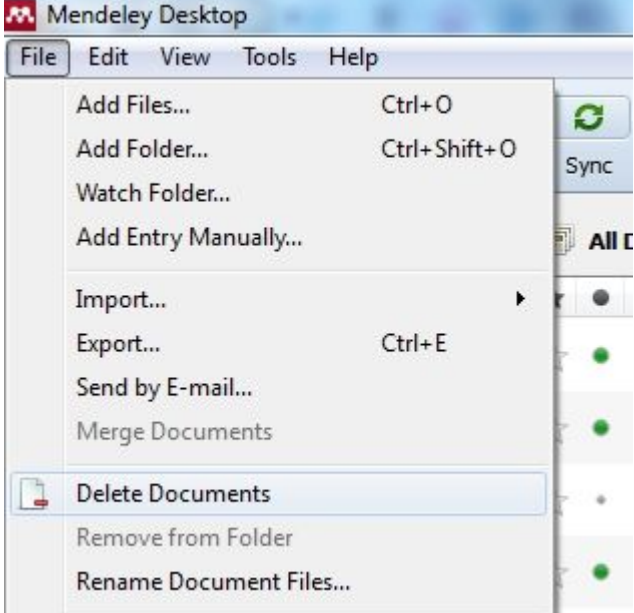

- **Rename Document Files:** Renombra los ficheros en los campos seleccionables, moviendo las opciones cambiando el orden de cada bloque o borrándolos.

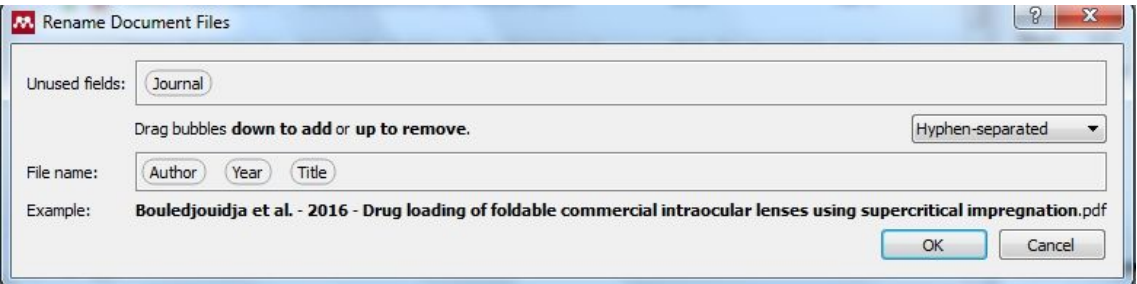

- **Sincronize Library:** Sincronización/actualización de datos en el espacio del usuario en los servidores de Mendeley.
- **Sign Out:** Desconectar del servidor y terminar la sesión.
- **Quit:** Salir del programa.

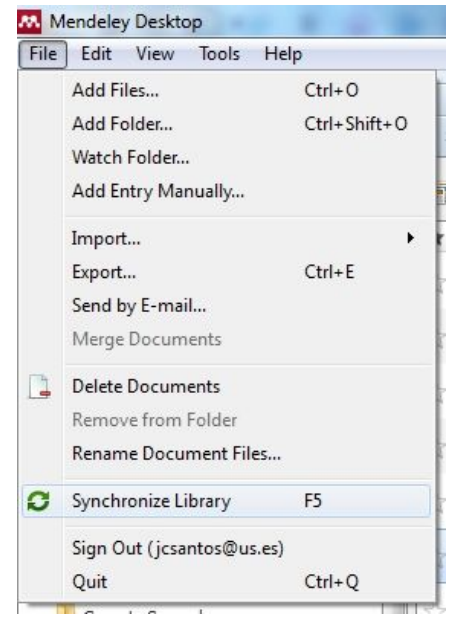

A continuación vamos a analizar las distintas opciones que podemos encontrarnos bajo los principales Menús de Mendeley Escritorio.

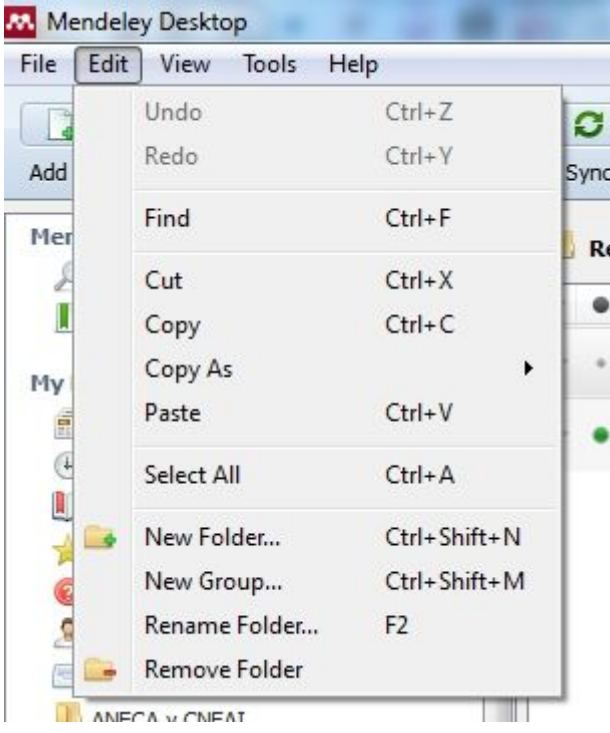

#### **MENÚ EDIT**

**Undo**. Deshacer, anular la última acción.

**Redo**. Rehacer la última acción anulada.

**Find**. Encontrar el término buscado en la base de datos personal. También está disponible en el cajetín Search. Permite hacer una búsqueda de cualquier elemento en referencias o documentos, que aparezca en la cabecera o en el texto, notas, etiquetas, palabras clave, etc.

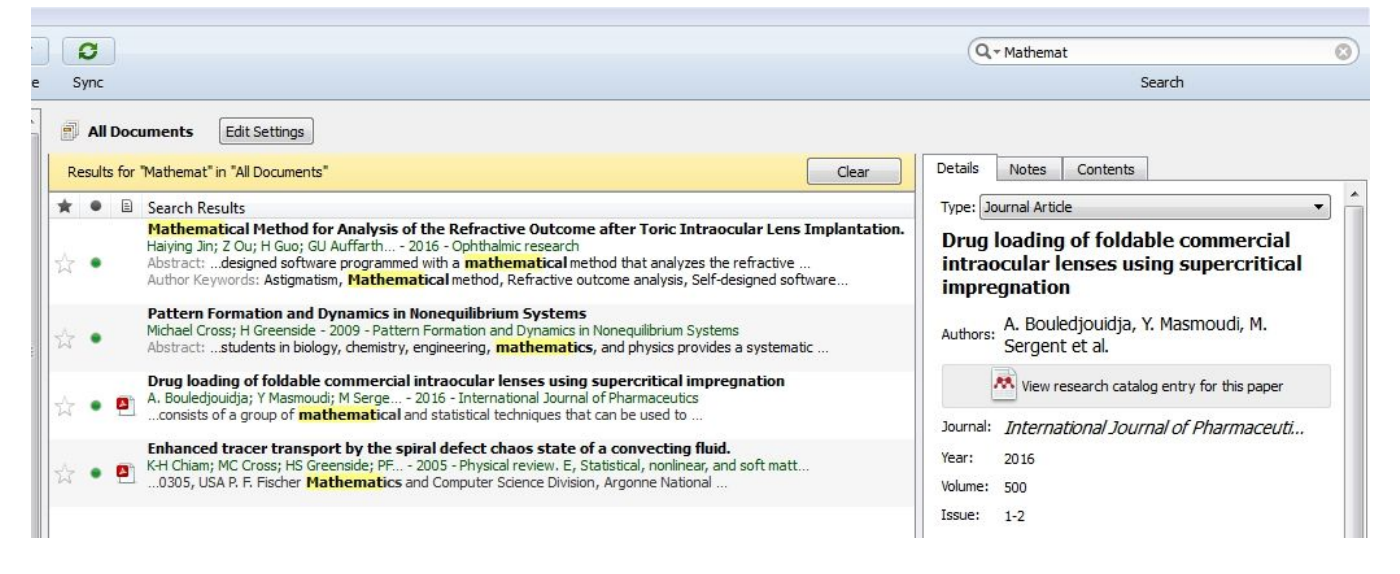

Es una potente herramienta que nos permite filtrar por términos, complementando la función de Filtro que afecta a autores, palabras clave de autor, etiquetas, y títulos de publicaciones.

**Export**. Exportar una o varias referencias seleccionadas en un fichero de extensión .bib

**Send by E-mail**. Enviar por e-mail los ficheros marcados. *Esta opción ya no está disponible en las últimas actualizaciones de Mendeley.* 

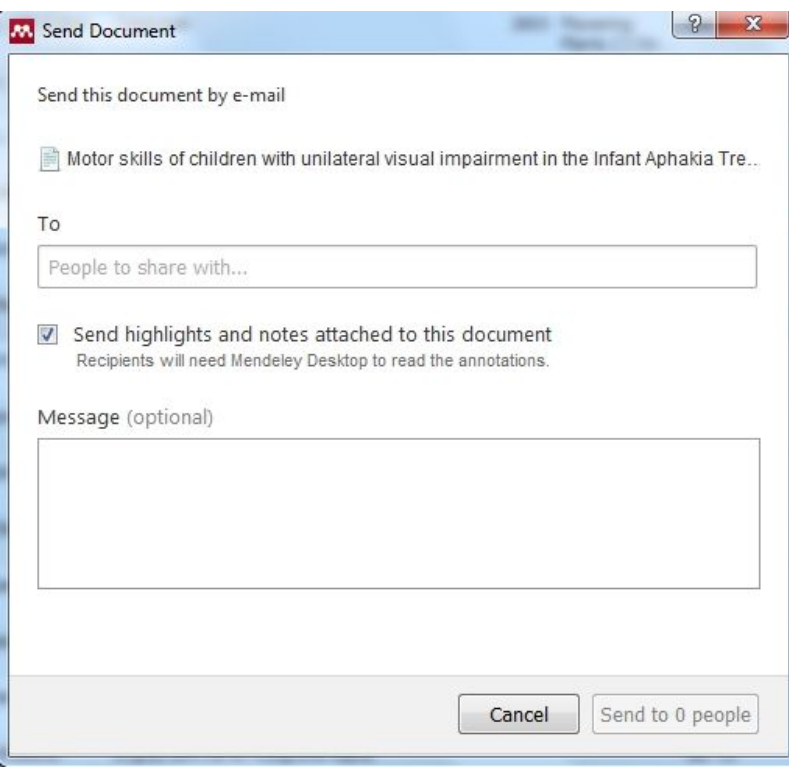

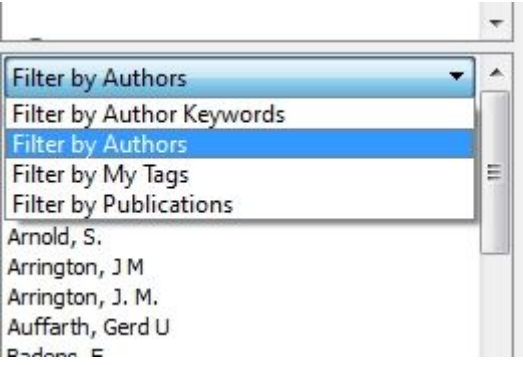

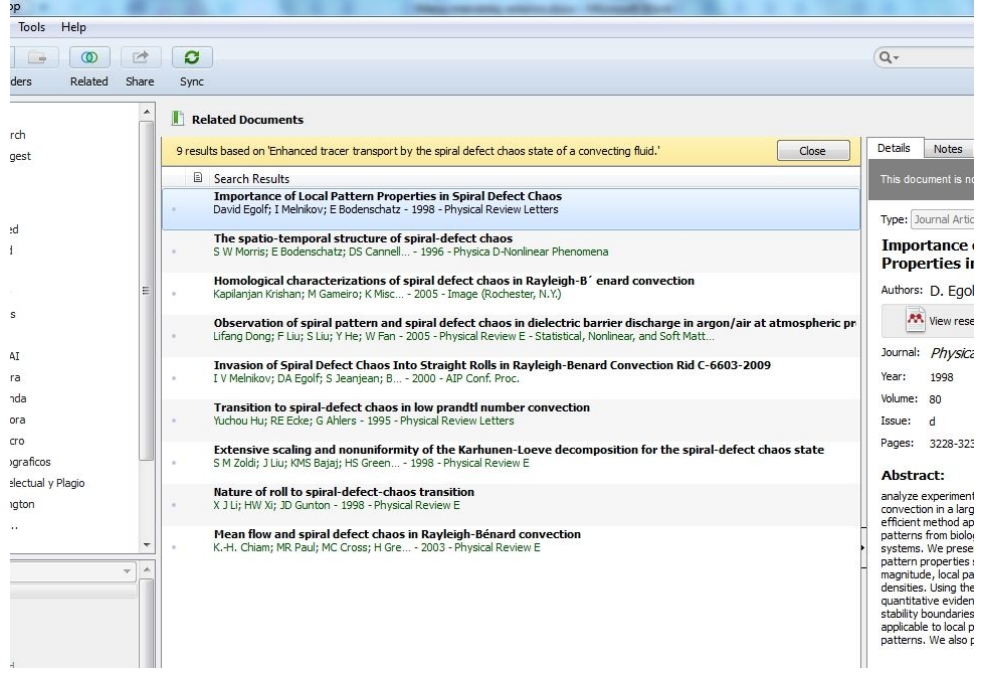

**Cut, Copy, Paste**. Funciones habituales en cualquier software para cortar, copiar y pegar. **Copy as**. Permite copiar el texto seleccionado como una Cita Formateada, un Comando de Cita para LaTeX o una Entrada BibTeX.

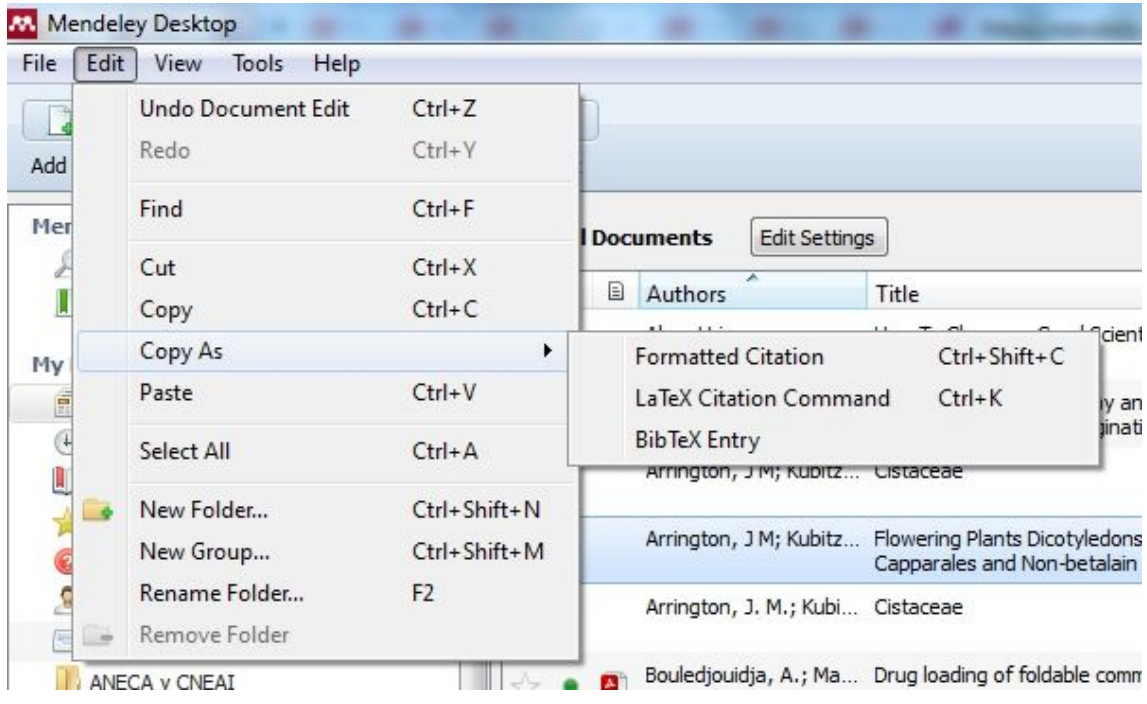

#### **Cita Formateada**

Arrington JM, Kubitzki K. Flowering Plants Dicotyledons: Malvales, Capparales and Non-betalain Caryophyllales. In: Kubitzki K, Bayer C, editors. Berlin, Heidelberg: Springer Berlin Heidelberg; 2003. p. 62-70. Available from: http://dx.doi.org/10.1007/978-3-662-07255-4\_15

#### **Comando de Cita para LaTeX**

\cite{Arrington2003}

```
Entrada de BibTeX
@inbook{Arrington2003,
address = {Berlin, Heidelberg},
author = \{Arrington, J M and Kubitzki, K\},
chapter = {Cistaceae},
doi = {10.1007/978-3-662-07255-4_15},
editor = {Kubitzki, Klaus and Bayer, Clemens},
isbn = {978-3-662-07255-4},
pages = {62--70},
publisher = {Springer Berlin Heidelberg},
title = {{Flowering Plants Dicotyledons: Malvales, Capparales and Non-betalain Caryophyllales}},
url = {http://dx.doi.org/10.1007/978-3-662-07255-4{\_}15},
year = {2003}
}
```
**Select all**. Marca todos los ítems.

La última parte de esta sección afecta a tareas referentes a Carpetas y a Grupos:

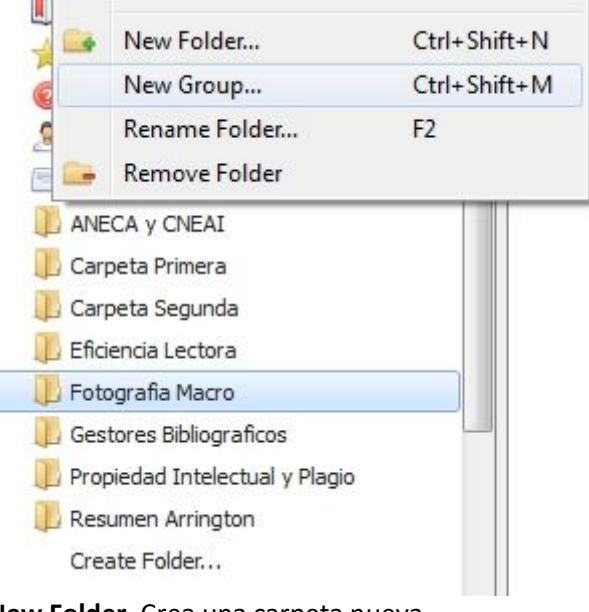

**New Folder**. Crea una carpeta nueva. **New Group**. Crea un Grupo nuevo. **Rename Folder**. Renombra una carpeta. **Remove Folder**. Borra una carpeta.

#### **MENÚ VIEW**

Afecta a la presentación en pantalla de diversos ítems.

Las dos primeras opciones, nos permiten conmutar la presentación de nuestra biblioteca de referencias bien como Tabla, bien como Cita bibliográfica.

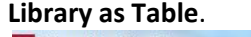

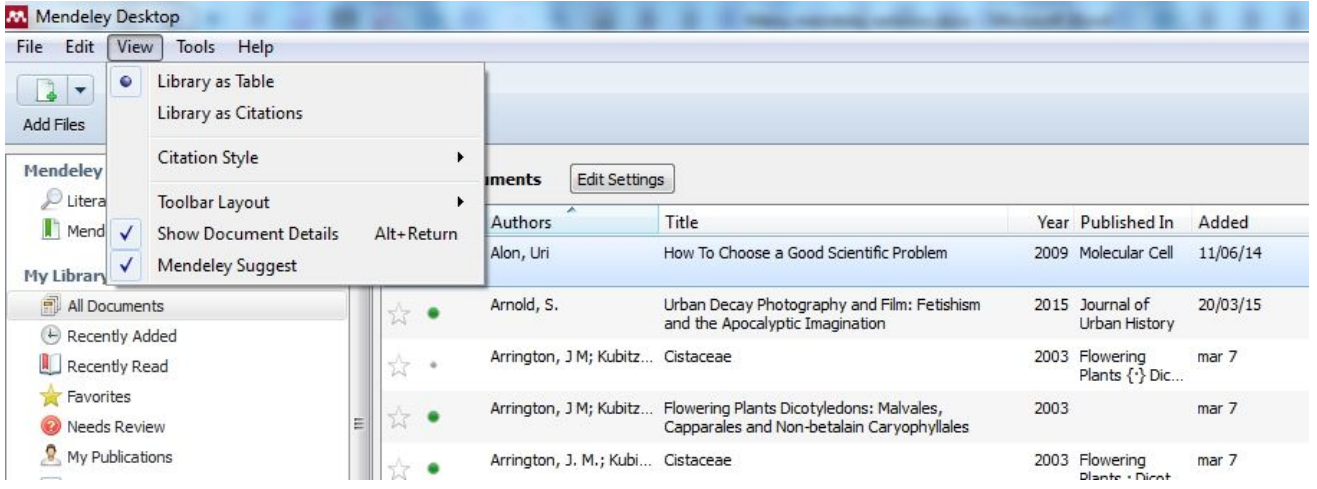

#### **Library as Citation**.

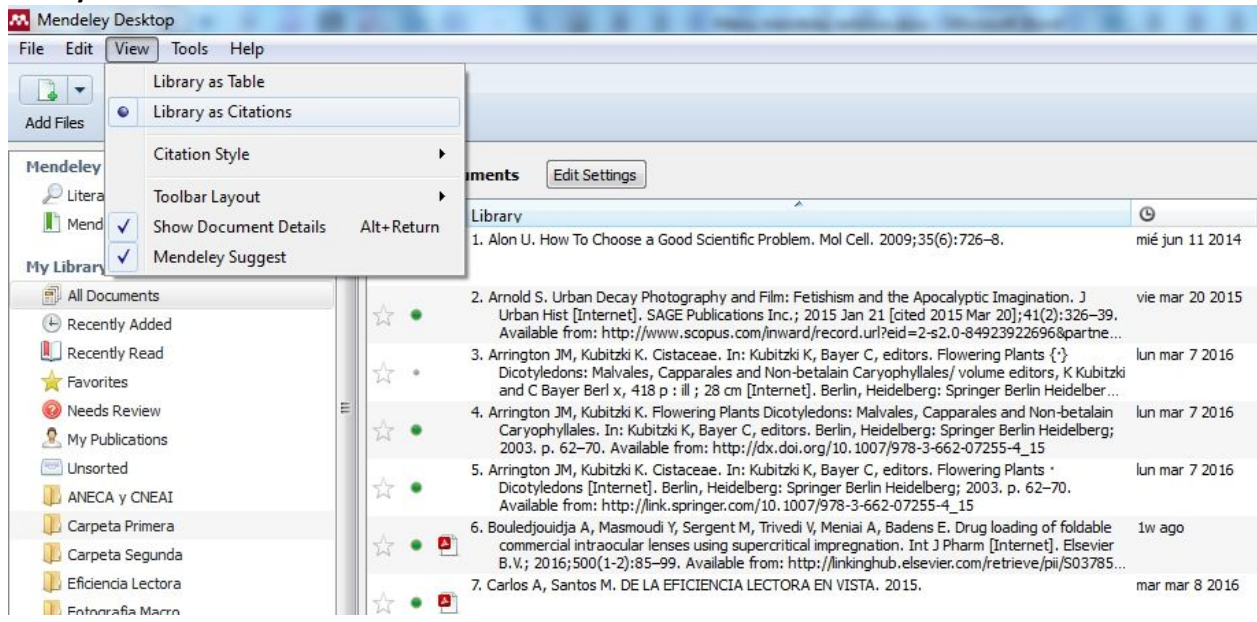

El usuario puede conmutar la presentación a voluntad, según su interés en el momento del trabajo. No obstante, puede ser determinante que los cambios en los Estilos de Cita, que se eligen en la siguiente opción, sólo se hacen patentes cuando estamos en la presentación en modo Library as Citation.

**Citation Style**. Uno de los aspectos más atractivos de un Gestor Bibliográfico es la capacidad de trabajar con los Estilos de Cita. Como se aprecia, en primera instancia Mendeley ofrece algunos de los estilos más comunes en diversos campos de actividad científica.

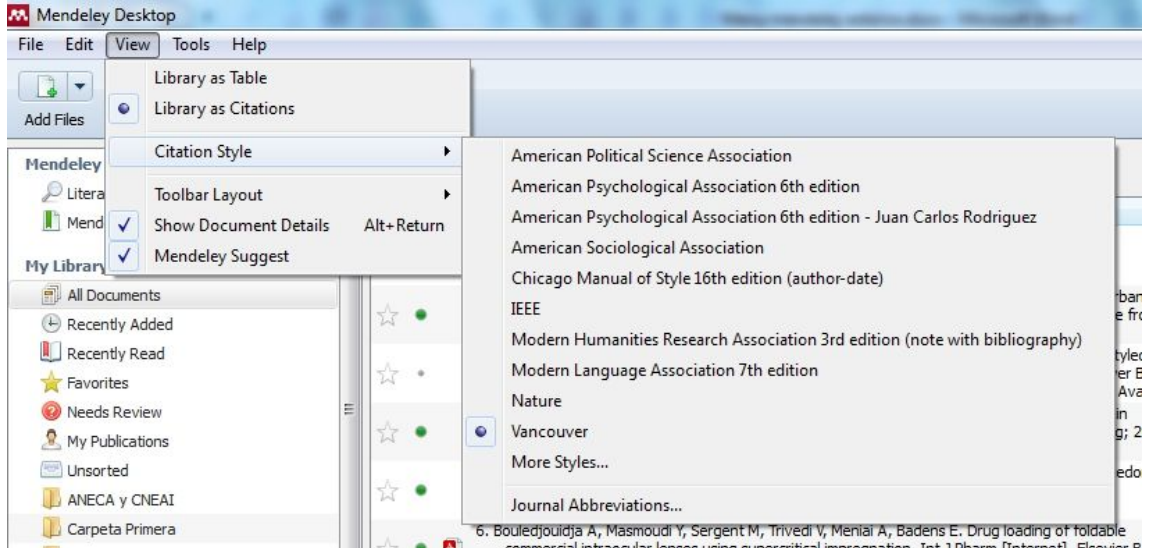

En caso de no encontrar en esa lista el estilo deseado se puede acceder a un repertorio más extenso picando More Styles.

Esta ventana presenta los Citation Styles actualmente instalados en nuestro escritorio así como otras opciones, **Get More Styles, Abbreviations, About**.

**Installed**. Por un lado nos permite ver cada estilo de la lista y comprobar si hay actualizaciones disponibles.

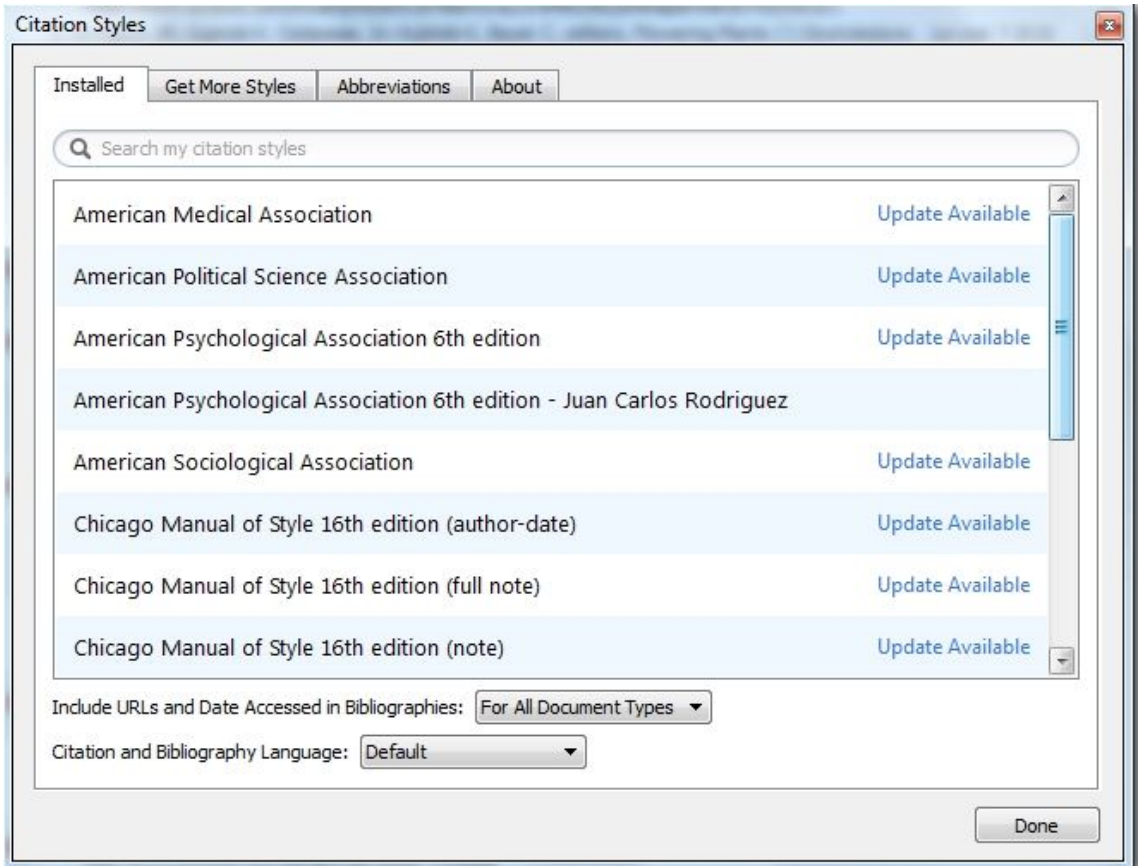

Asimismo, nos permite elegir si queremos que se adjunten las URL y fechas de acceso en las bibliografías, para todos los documentos o sólo para las Páginas Web.

Y, muy importante, el Idioma que manejamos en nuestro texto, para adecuar los términos que aparezcan en las citas bibliográficas.

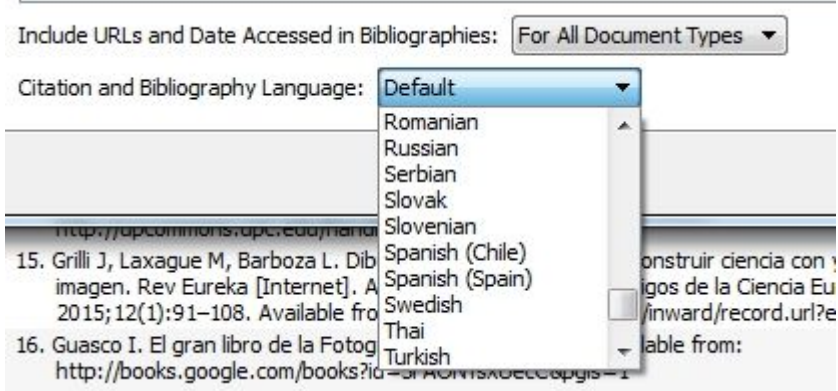

op.

**Get More Styles**. Si precisamos un estilo de cita que no está instalado podemos buscarlo tecleando los datos disponibles en el cajetín. A medida que vamos escribiendo nos presentará las coincidencias encontradas en la lista del Repositorio de Estilos de Mendeley y ofrece la posibilidad de descarga e instalación.

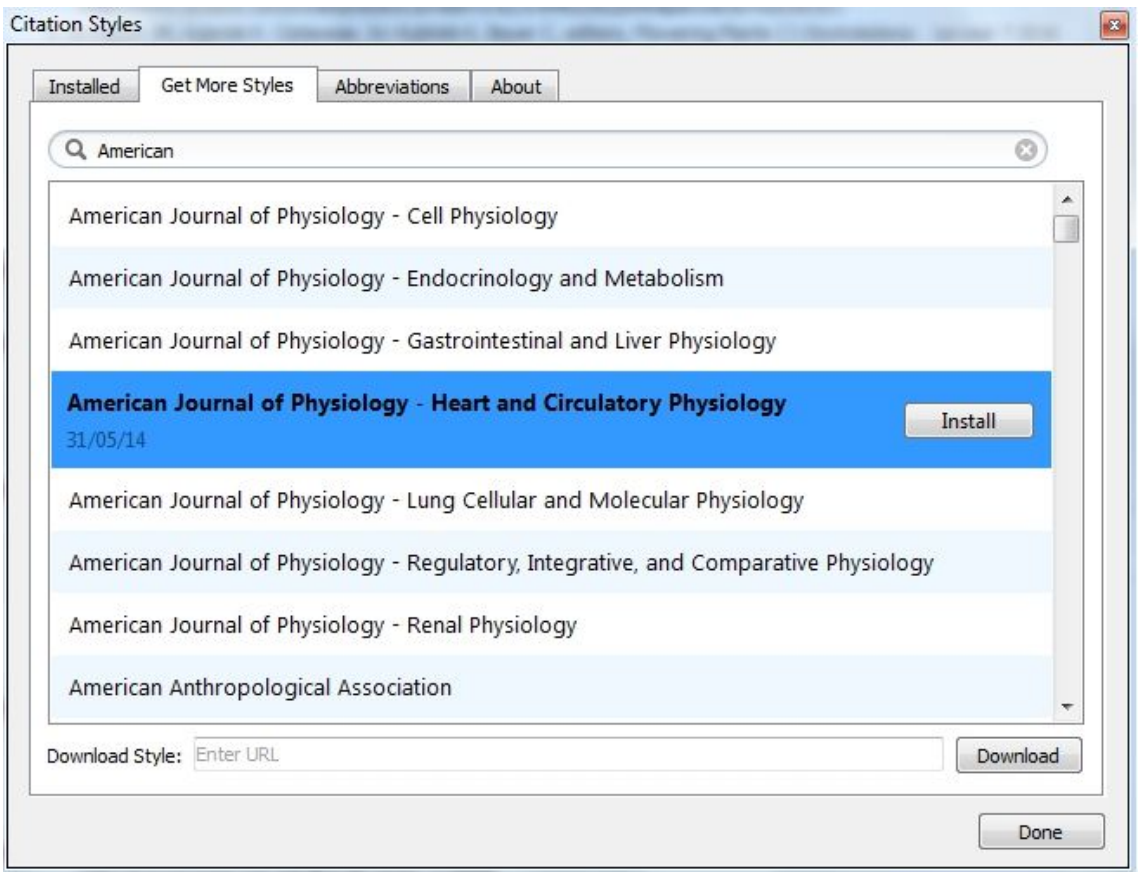

Podría darse la circunstancia de que el estilo deseado no apareciera en la lista pero tuviéramos referencia del mismo con su URL que apuntase al registro correspondiente en el Repositorio. Esa URL se introduciría en el cajetín inferior para solicitar la descarga del Estilo de Cita.

**Abbreviations**. Configura la forma de aparición de los títulos abreviados o desarrollados de las Publicaciones. En el siguiente tutorial puede conocer mejor su funcionamiento.

You **Tube** 

https://www.youtube.com/watch?v=Wm8RZCWmR04&index=50&list=PL-nGR3dgPXExCiBuifCmApHo0WpTMQgM1

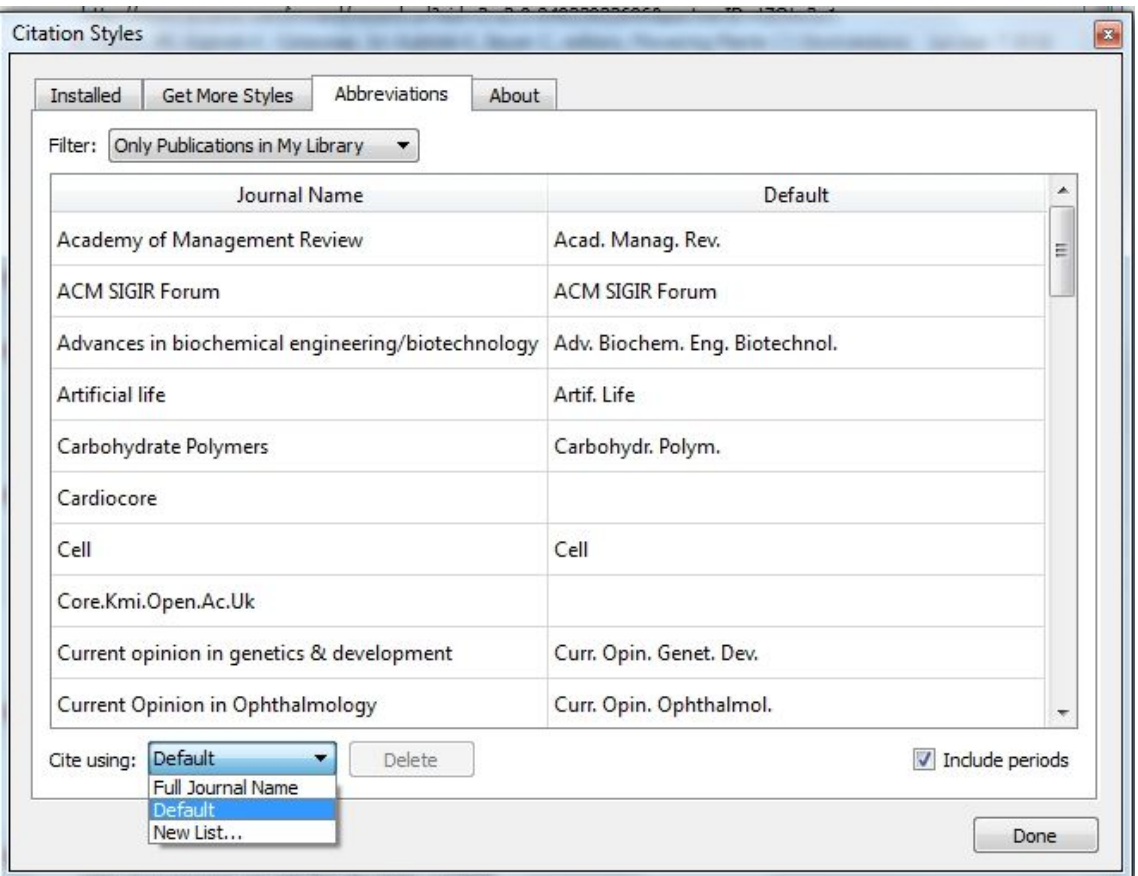

**About**. En casi todos los programas que usamos apenas prestamos atención al ítem *About*. Sin embargo, en Mendeley, es un interesante recordatorio de lo que se ofrece sobre estilos de cita y sus enlaces de acceso.

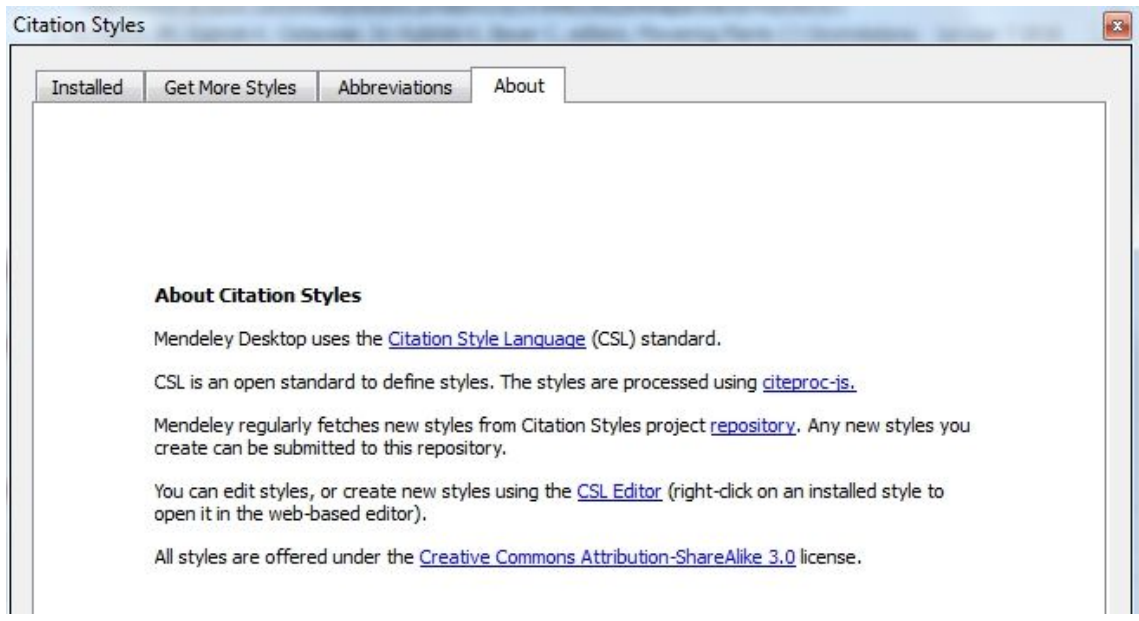

A través de ellos podemos acceder al Repositorio donde hay más de 8.000 registros en abierto, para elegir aquel estilo que más cuadra con nuestras necesidades. Y si no lo encontramos a nuestra medida es posible seleccionar el que más se parezca y modificar campos y características para obtener un estilo personalizado.

Entre las últimas opciones del Menú View encontramos las referidas a lo que se muestra en pantalla, **Toolbar Layout/Show text, Show Documents Details y Mendeley Suggest**.

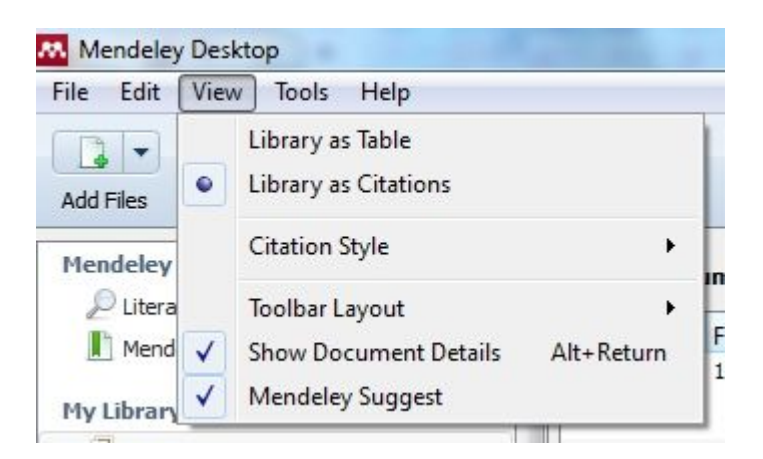

**Toolbar Layout**. Nos permite mostrar/ocultar el texto que acompaña a los iconos que aparecen en la segunda línea de menú, Add Files, Folders, etc.

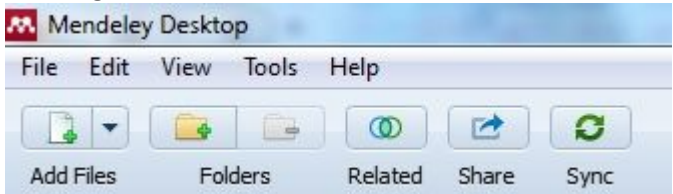

**Show Documents Details**. Nos permite mostrar/ocultar la ventana vertical que aparece en la parte derecha de la pantalla y que contiene tanto los Detalles de cada referencia que se muestra en la parte central de la pantalla, como las Notas escritas por el usuario y otros contenidos. En caso de no precisar edición de los detalles de las referencias podemos ocultar esa sección, ganando espacio para la revisión de nuestra base de datos.

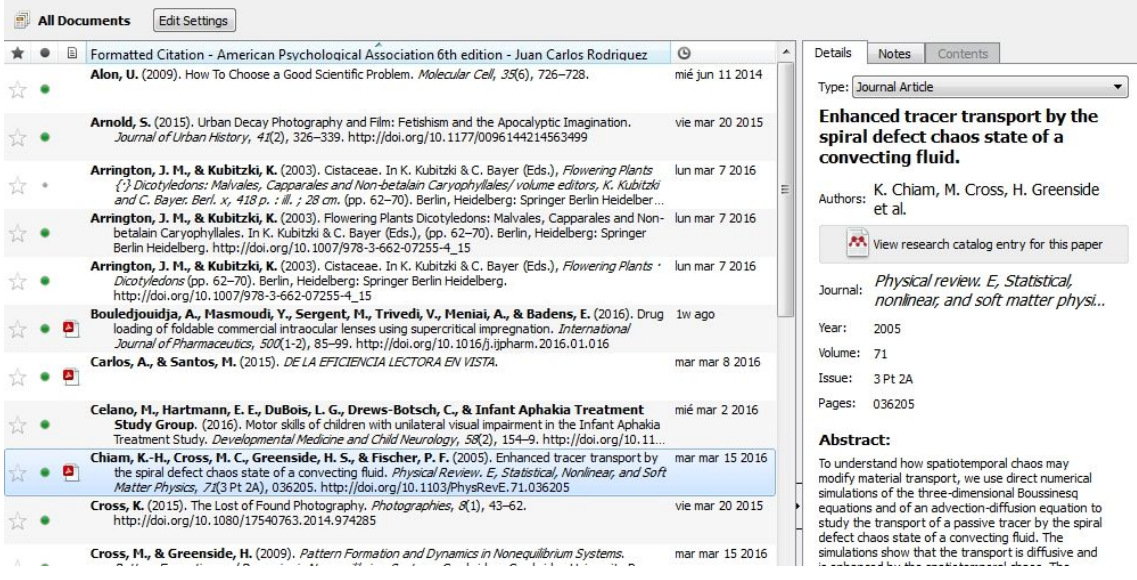

#### **MENÚ TOOLS**

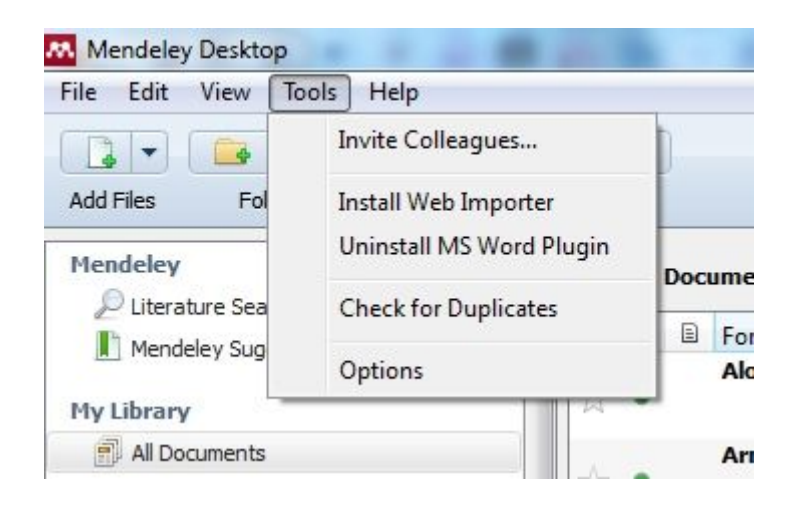

**Invite Colleagues**. Mendeley no solo facilita el trabajo personal a la hora de gestionar referencias y documentos sino que cumple una importante función como red social científica, escaparate de nuestro trabajo y herramienta de relación y contacto. Mediante esta opción podemos invitar a otros investigadores a sumarse a la comunidad de Mendeley. El sistema nos pide entrar en nuestro espacio en la versión web y desde ahí enviar un mensaje por e-mail a cuantos usuarios consideremos.

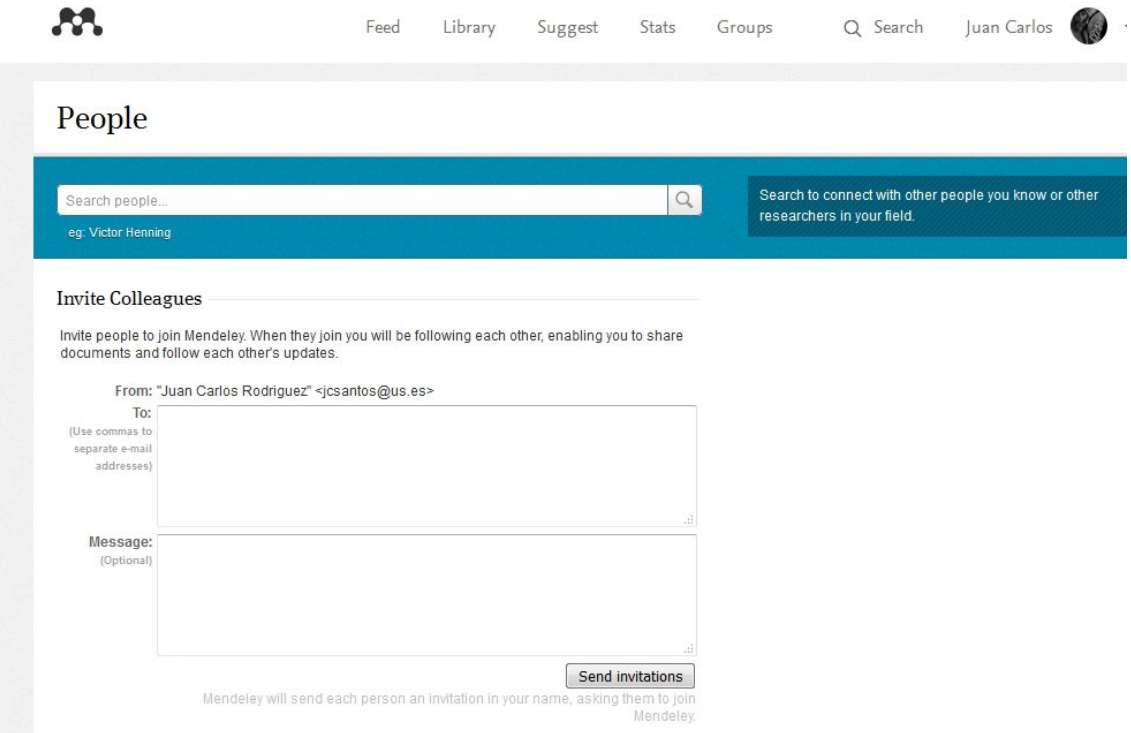

**Install Web Importer.** Mendeley proporciona plugins para trabajar con los navegadores más usuales a fin de capturar referencias para nuestra biblioteca. Se accede a la instalación desde el ítem Tools. Al seleccionar la opción nos lleva a la página de soporte técnico de Mendeley

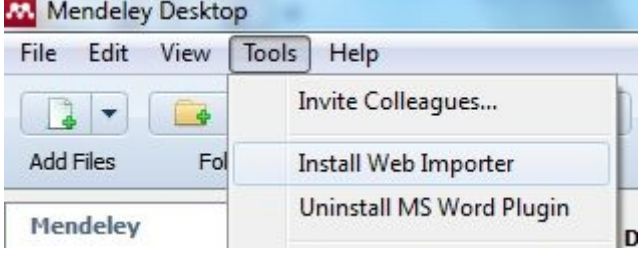

En ella habremos de seleccionar el plugin según nuestra preferencia por un navegador u otro y seguir las instrucciones de instalación.

Installing the web importer

**O** Using Chrome?

Install the Mendeley Web Importer browser extension.

Using Firefox, Internet Explorer or Safari?

Install the Mendeley Web Importer bookmarklet.

1. Make sure your 'Bookmarks' or 'Favourites' bar is visible.

You may need to switch this on from the 'View' menu in your browser.

2. Drag this button to your 'Bookmarks' or 'Favourites' bar to add the bookmarklet to your browser.

Save to Mendeley

**Install MS Word Plugin.** Permite trabajar con los siguientes Procesadores y Formatos: Windows Word 2007, 2010, 2013; Mac Word 2011 ; LibreOffice y BibTeX.

**Check for Duplicates.** Mendeley nos permite revisar nuestra biblioteca, completa o por carpetas, para detectar registros duplicados, bien sean sólo referencias o el tándem referenciasdocumentos.

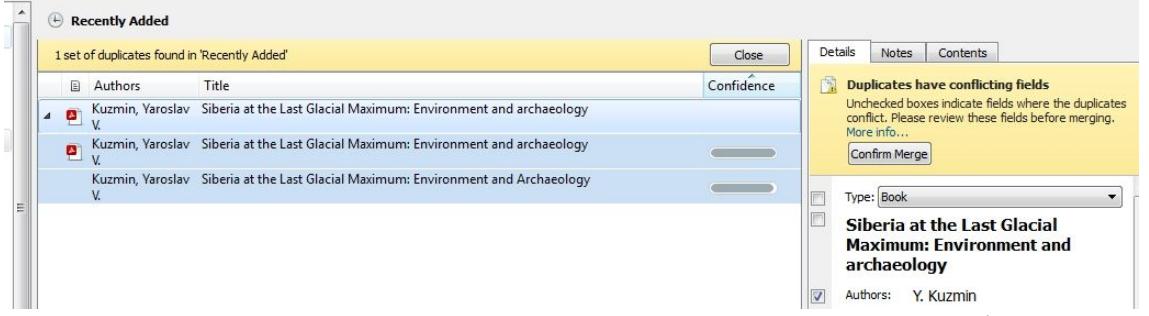

El sistema nos muestra los registros que parecen estar duplicados y nos da la opción de unirlos en uno solo.

#### **Options:**

**General.** Nos muestra datos del uso de nuestro espacio en los servidores de Mendeley, espacio usado en almacenamiento y espacio compartido en grupos.

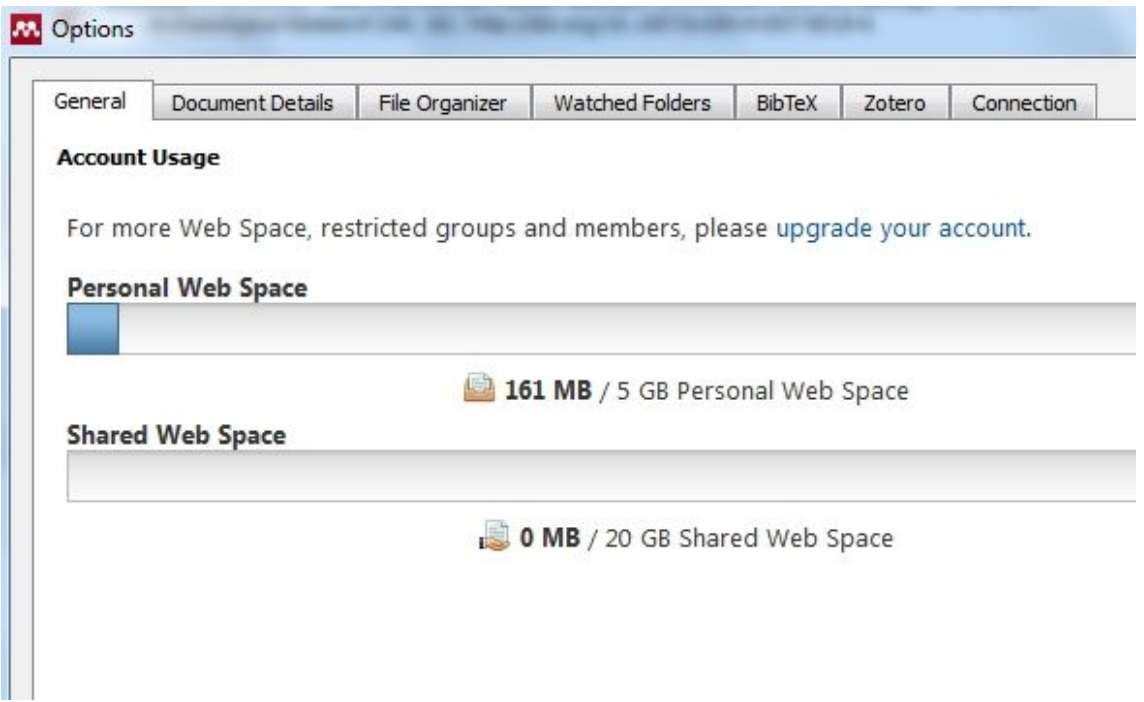

**Document Details.** Configura los datos a extraer/gestionar por el sistema de cada documento, según la tipología del mismo.<br>Deptions

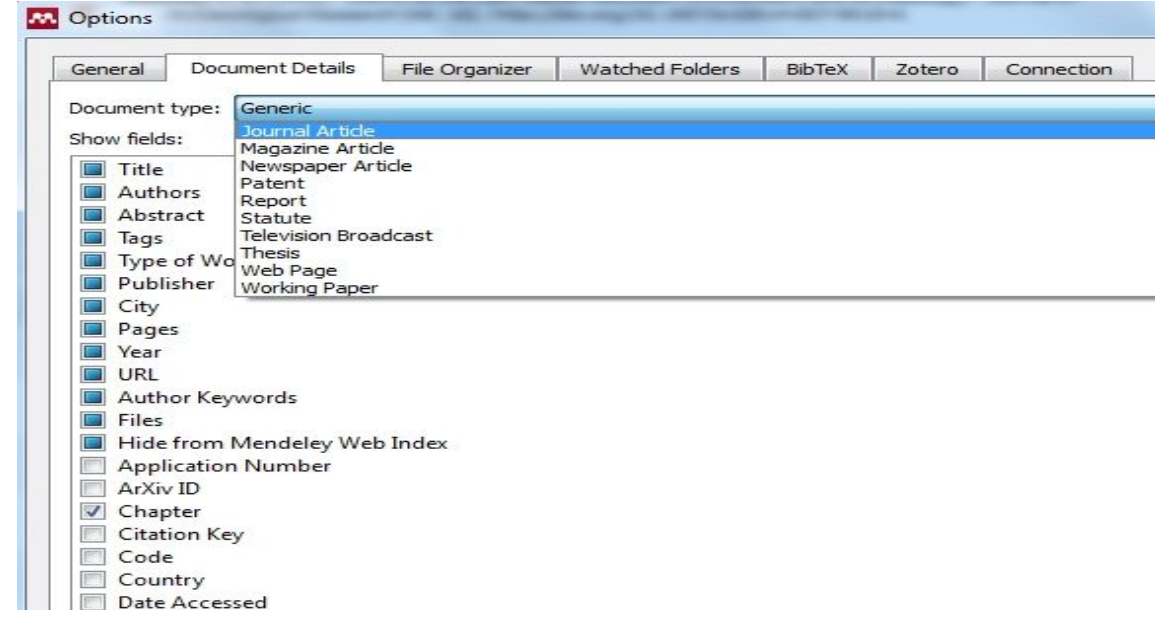

**File Organizer.** Gestiona diversos aspectos de configuración en el uso y almacenamiento de ficheros en carpetas y subcarpetas de nuestro ordenador así como renombrado de ficheros

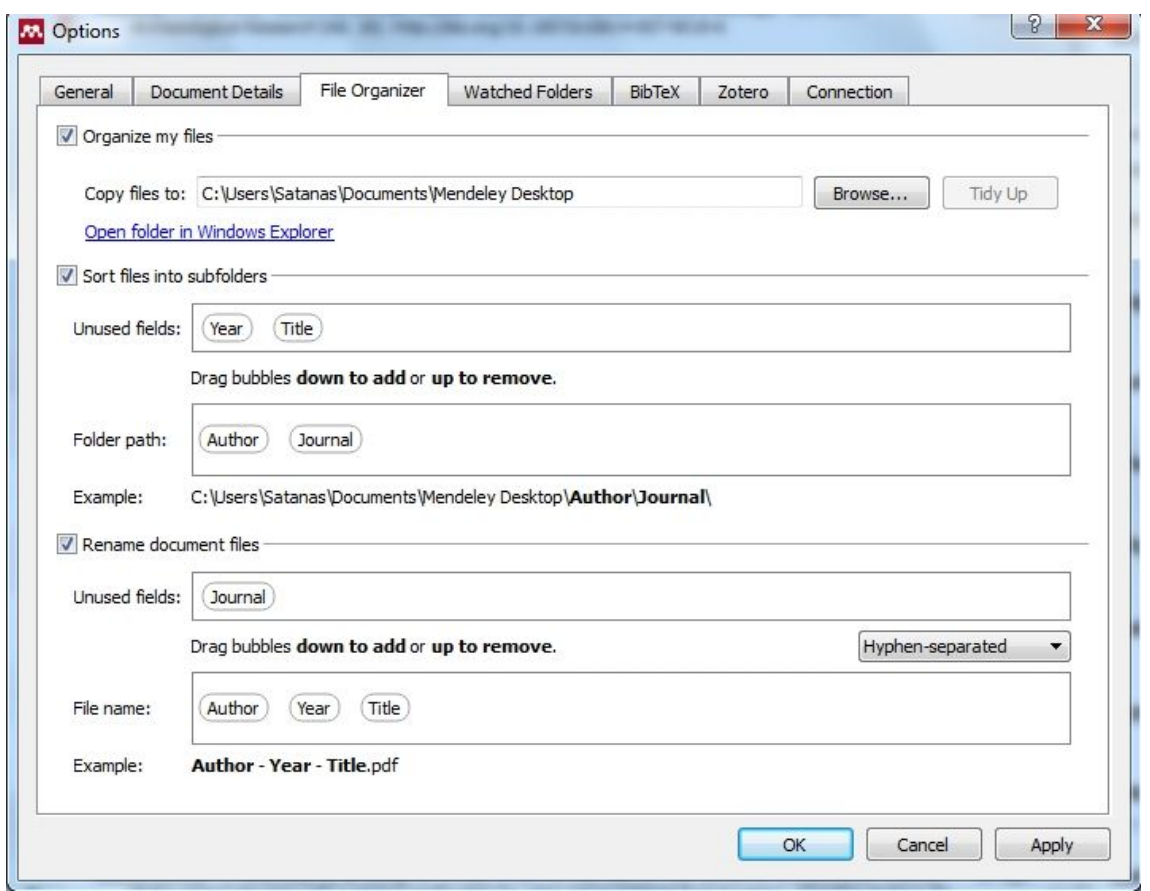

usando para ello las etiquetas que designemos.

**Watched Folders.** Permite configurar la carpeta o carpetas que queramos que actúen como Carpeta "centinela".

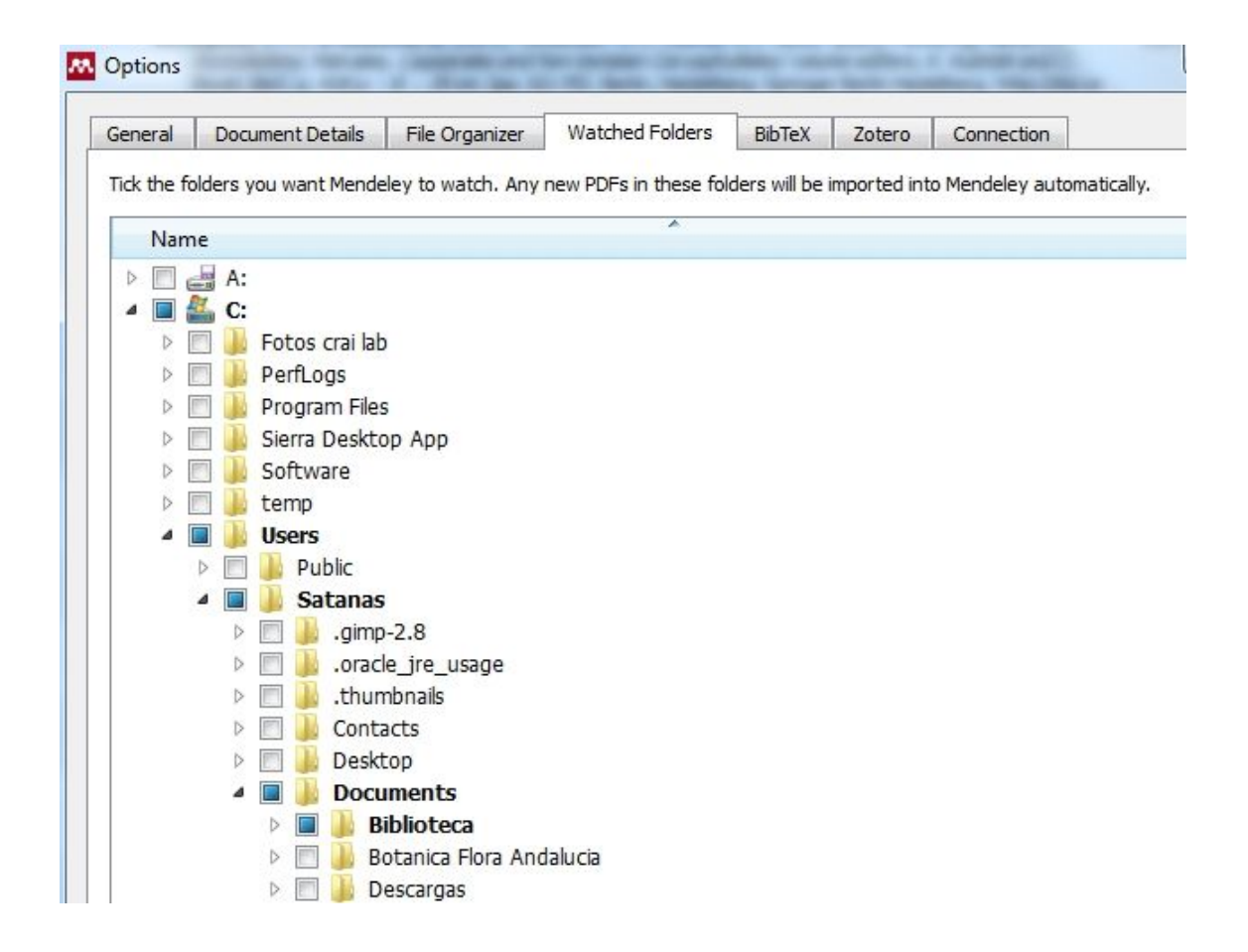

**BibTeX**. Configura el sistema para aquellos usuarios que deseen usar LaTeX.

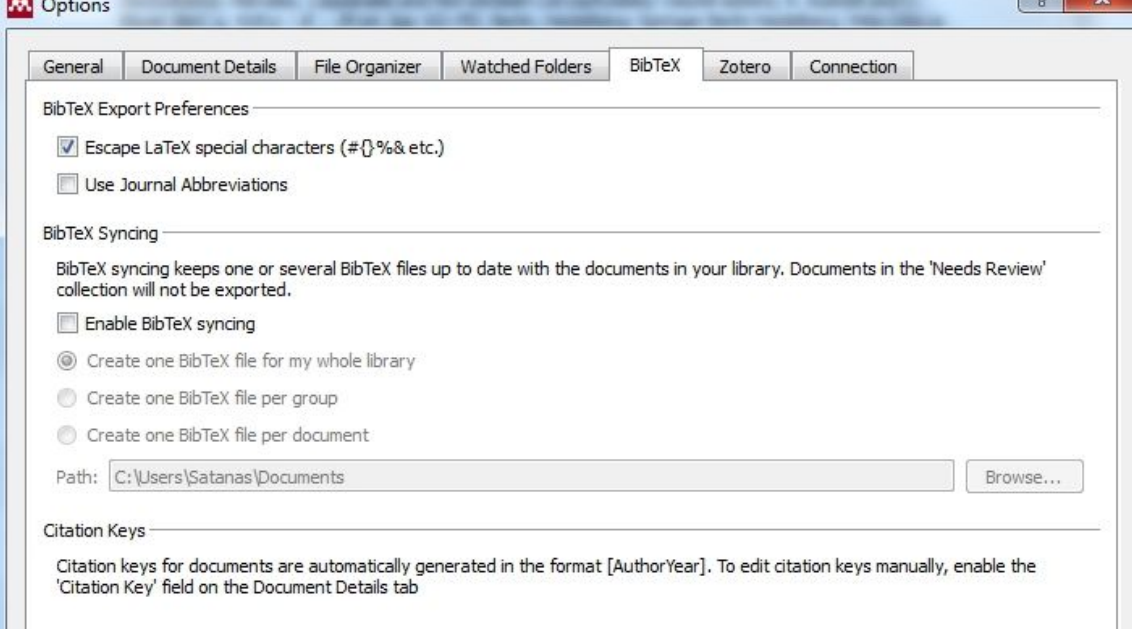

 $1 - 61 - 1$ 

**Zotero**.- Permite configurar el sistema para sincronizar la cuenta de Mendeley con una base de datos previa de Zotero.

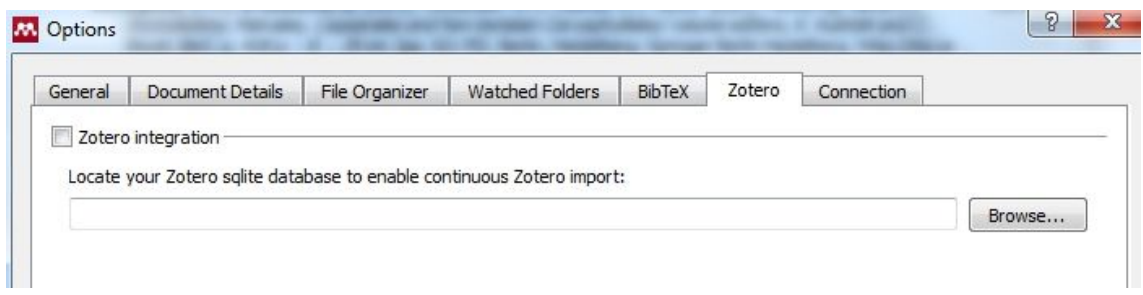

#### **Connection**.- Configuración de conexión.

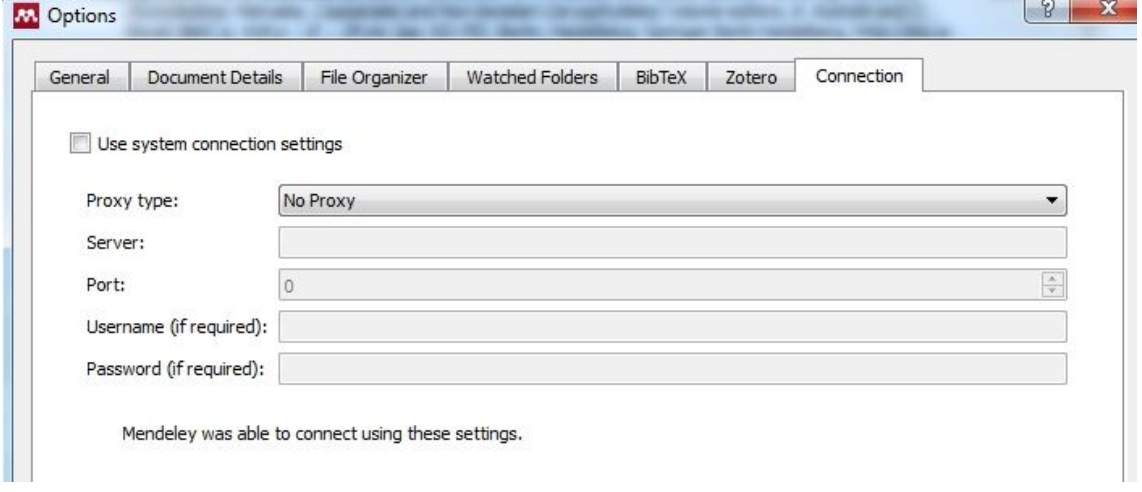

#### **Help:**

**Help Guides**. Conecta con la web de Mendeley y muestra opciones de ayuda. **Mendeley Website**. Conecta con la web de Mendeley http://www.mendeley.com Support. Conecta con http://support.mendeley.com/ donde puede navegar por las FAQ de Mendeley, plantear preguntas y pedir asesoramiento.

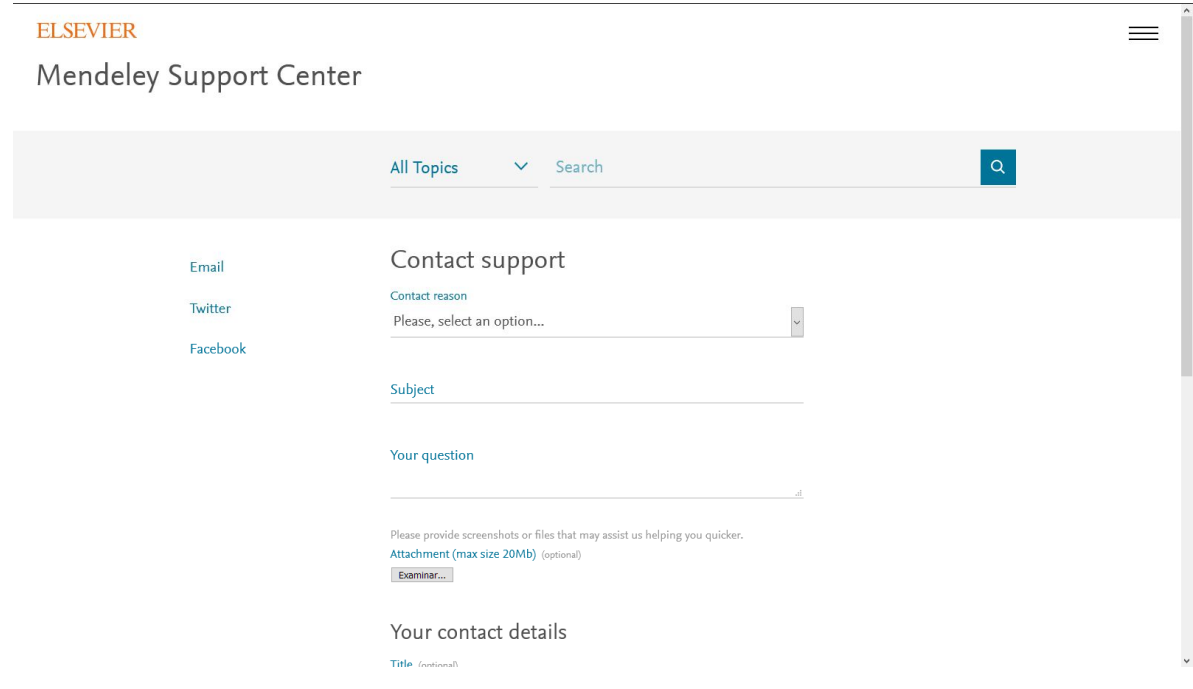

**Check for Updates**. Buscar actualizaciones del programa, si hubiere.

**Create Backup/Restore Backup**. Generar /restaurar una copia de respaldo de nuestra biblioteca. **Reset Mendeley Desktop**. Elimina cualesquiera ficheros temporales que se hayan creado en el disco duro del ordenador durante el desarrollo de la sesión. Es conveniente usar esta opción siempre que estemos trabajando en un ordenador público.

**About Mendeley Desktop**. Ventana de información sobre copyright y marcas de Mendeley.

#### **2.2. Añadir documentos a tu Biblioteca**

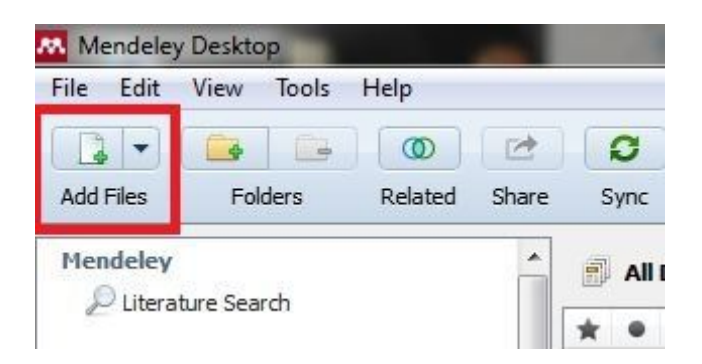

Permite incorporar los documentos hasta de **6 formas distintas**.

En Mendeley podemos añadir documentos a nuestra Biblioteca usando los siguientes procedimientos:

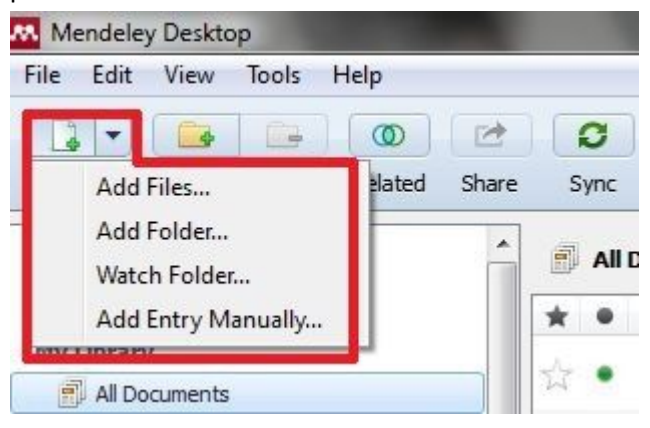

**a)** Desde **File > Añadir una referencia manualmente**. Practicaremos añadiendo un libro (**Book**). Esta opción nos permite hacer una búsqueda a través de identificadores, como DOI, arXiv ID, PMID, etc. En caso de conocer cualquiera de estos identificadores puede correrse una búsqueda e incorporar la referencia encontrada.

**b) Add Files**: Añadir ficheros de forma individual. Se despliega el árbol de directorios para navegar por él y seleccionar el fichero que deseamos incorporar a nuestra biblioteca.

**c) Add Folder**: Añadir ficheros marcando una Carpeta. Se despliega el árbol de directorios y se señala una carpeta, todos los ficheros que contenga se incorporan a Mendeley.

**d) Drag and drop files or folders**: Permite arrastrar archivos o carpetas y guardarlos de forma rápida en la Ventana de Mendeley. Estos archivos podemos recuperarlos en la carpeta "Recently Added" en el panel del lado izquierdo. Además Mendeley permite incorporar tanto PDF como archivos RIS.

**e) Importar referencias desde otras fuentes de información**. Desde este enlace podremos conocer qué fuentes de información funcionan con Web Importer e incluso proporciona información a los proveedores de cómo conseguir que funcione en sus bases de datos. http://www.mendeley.com/import/

#### **f) Importar referencias desde otro software de gestión bibliográfica**.

Podemos Importar ficheros en varios formatos/procedencias.

- BibTeX. Ficheros de texto formateado, extensión .bib
- RIS. (Research Information System) Fichero de texto formateado, extensión .ris
- EndNote. Importación desde el gestor bibliográfico EndNote.
- Zotero Library. Importación desde el gestor bibliográfico Zotero.

Para ello hacemos clic en **File > Importar** y seleccionamos el archivos a exportar. Es posible transferir nuestras referencias desde gestores como EndNote, Papers de Mendeley, Zotero, Refworks, Jabref y otros.

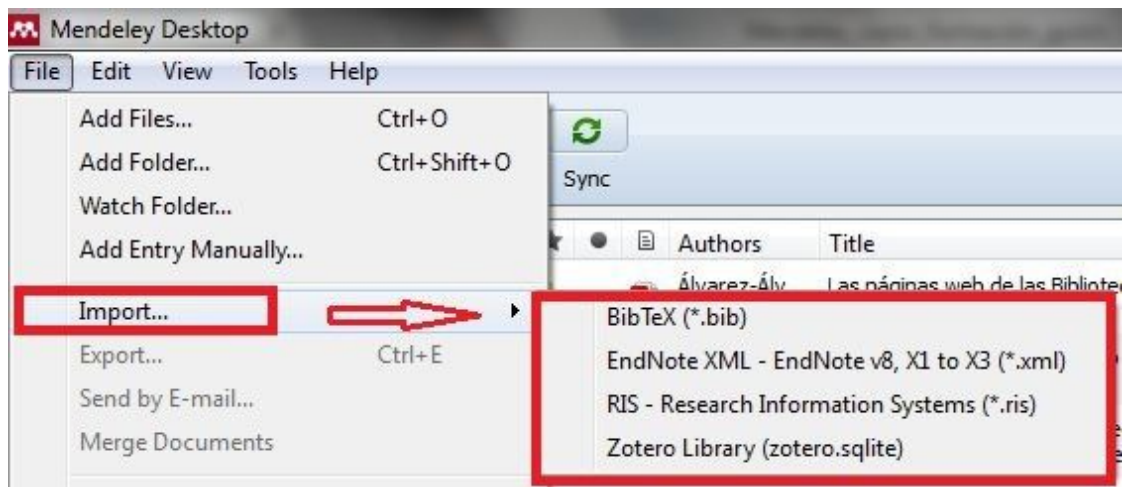

Además en Mendeley se puede añadir documentos mediante el **DOI**, incluyéndolo en el campo correspondiente.

**g) Añadir tus publicaciones**. En la carpeta "Mis Publicaciones" podemos arrastrar y guardar nuestras Publicaciones y compartirlas con otros investigadores desde la Versión Web, autorizando como autor la descarga. De esta forma conoceremos qué investigadores han visto nuestras Publicaciones. Conforma la base de datos de Mendeley, accesible desde Papers en la versión Web y Literature Search en la versión Desktop.

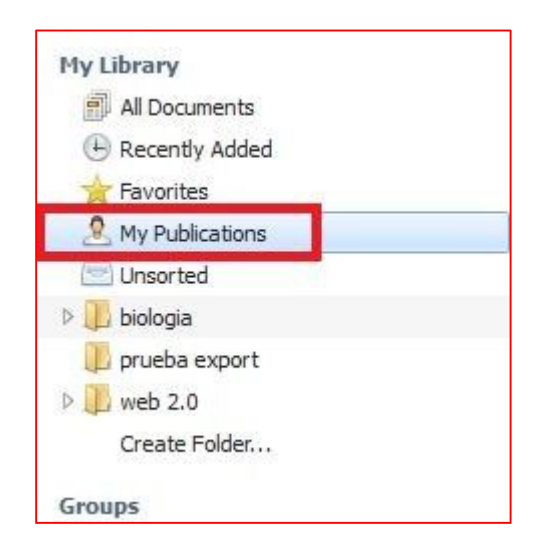

Además, es importante destacar que los documentos que guardamos en **My Publications** se recuperan desde **Google Scholar**, lo cual es muy interesante si queremos dar a conocer nuestra producción científica.

Es importante destacar dos opciones para controlar el trabajo que hacemos con las referencias y/o documento añadidos, como son los siguientes:

- Recently added. Ojo, no eliminar los documentos aquí almacenados. Se eliminan automáticamente cada 14 días. Si una referencia en esta carpeta aparece con el punto verde quiere decir que no se ha guardado en ninguna carpeta. En el momento que lo hagamos, podremos desmarcar el punto verde y así sabremos que esa referencia ya está incluida en su carpeta correspondiente.
- **Recently read**. Sirve para saber los últimos documentos que hemos visualizado en PDF.

**Importante:** La opción de *"unpublished work-exclude from Mendeley web catalog"* se refiere a la referencia bibliográfica completa y con ello se informa que ese trabajo está pendiente de publicación y que, por el momento, no deseas que se vea esa referencia en el catálogo. Esta casilla podemos activarla dentro del panel de detalles de cada referencia en nuestra biblioteca.

Podemos probar esta opción buscando nuestros propios documentos en Mendeley y, en caso de apariciones, incorporarlos ya a nuestra biblioteca y a la correspondiente carpeta, My Publications.

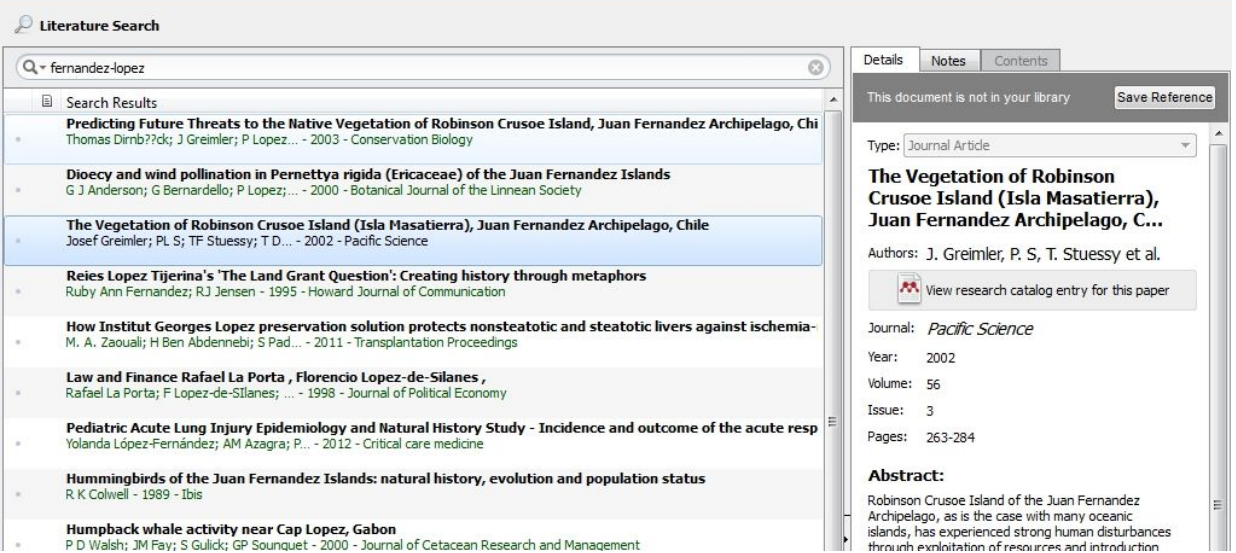

#### **2.3. Organizar tu biblioteca y buscar documentos**

Mendeley permite recuperar los documentos buscando en tu biblioteca, en el texto completo de los documentos e incluso en la Notas y etiquetas ("tags") creadas por uno mismo.

Se puede además **filtrar por distintos criterios de búsqueda**, como podemos ver en la imagen incluida a continuación. Podemos aplicar estos filtros a todas las referencias o a las de una carpeta concreta si nos posicionamos en ella. Podemos gestionar la visualización de referencias filtrando las mismas por diversos ítems: autores, palabras clave de autor, etiquetas y publicación.

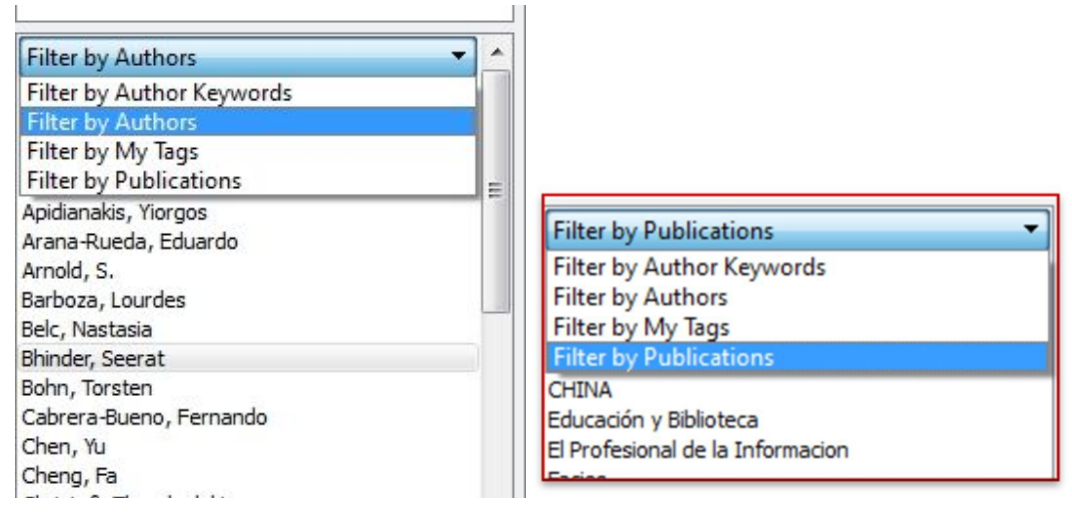

Las referencias que cumplen la condición especificada en el filtro nos aparecen en la columna central.

Los filtros nos permiten también detectar duplicados o formas incorrectas de escritura en alguno los campos, marcar la entrada incorrecta y arrastrarla sobre la correcta, y validar el cambio tras la petición de confirmación.

En este caso "Rodriguez-Santos" y "Rodríguez-Santos, Juan Carlos" son el mismo autor y puede refundirse en una sola entrada.

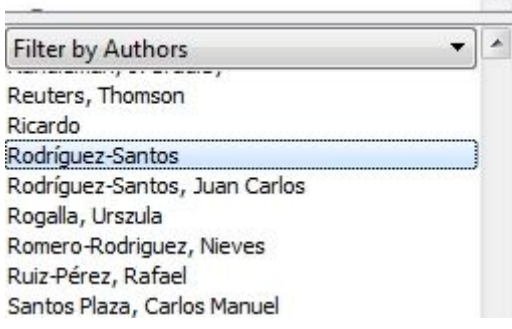

Para crear **Carpetas y Subcarpetas** tan sólo hay que hacer clic con el botón derecho del ratón en el panel izquierdo. Podemos arrastrar y mover archivos de una carpeta a otra. También podremos crear carpetas con los iconos directos.

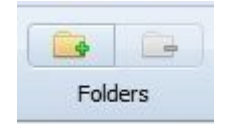

Se pueden asignar **etiquetas** a nuestros documentos de manera fácil desde el panel de detalles de la derecha, tal y como podemos ver en la siguiente imagen.

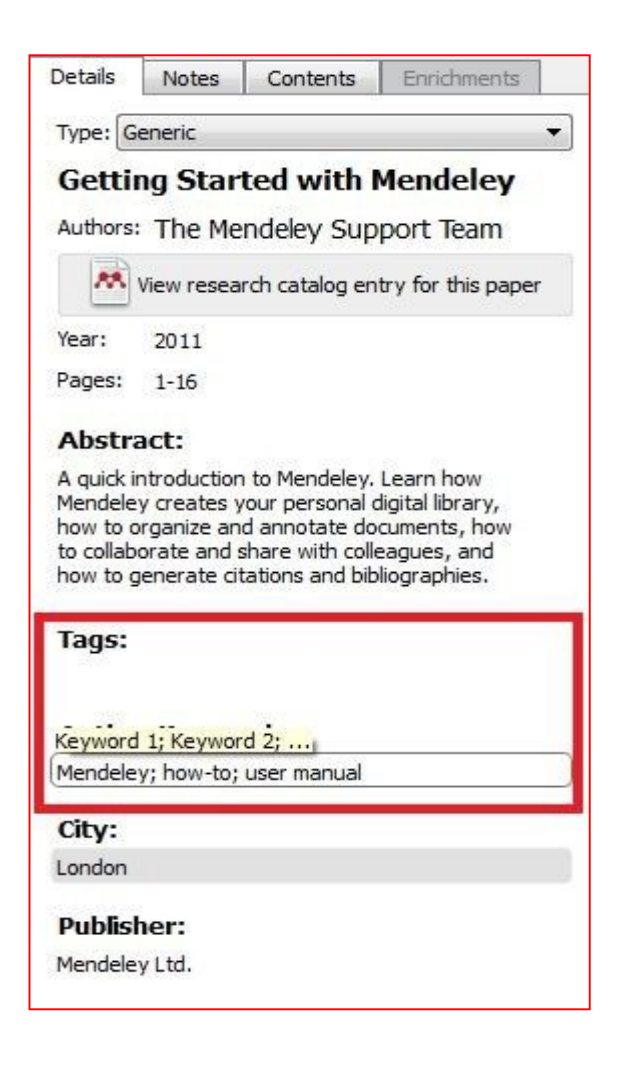

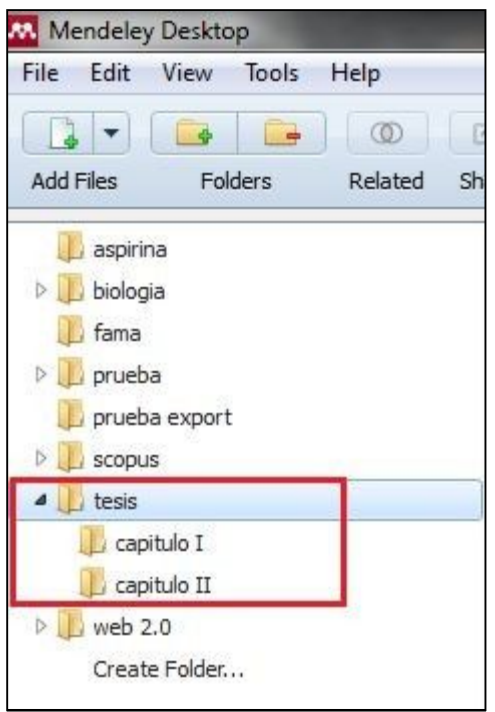

*Ejemplo de una Carpeta organizada por capítulos***.** Podremos crear carpetas y subcarpetas, posicionándonos en una carpeta concreta y añadiendo otra nueva.

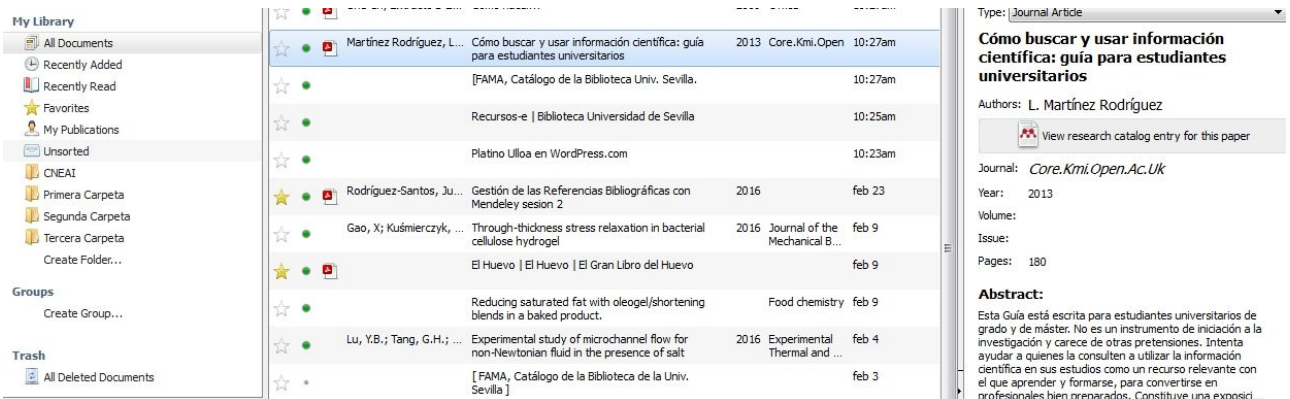

*Imagen: Carpeta Unsorted* que incluye referencias que no han sido asignadas aún a ninguna colección/carpeta.

#### **2.4. Leer, buscar y anotar documentos desde el visor de PDF.**

Para abrir un documento con el Visor de PDF solo hay que hacer **clic dos veces** sobre el mismo desde la ventana central del Escritorio. Si no aparece el **icono de PDF**, es que no tenemos disponible el texto completo.

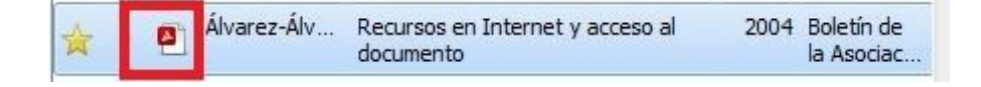

**Otros iconos** que podremos encontrar son los siguientes:

- La estrella nos indica que es un documento marcado como **Favorito** (Favourite document)
- El punto verde marca el documento como **No Leído** y el punto gris como**Leído**.

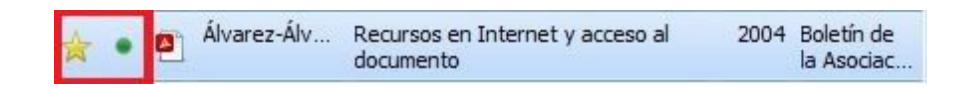

Cuando **buscamos por palabra claves o frases** en un documento estas aparecerán destacadas. A

continuación incluimos una imagen de la **Barra de herramientas del visor dePDF**.

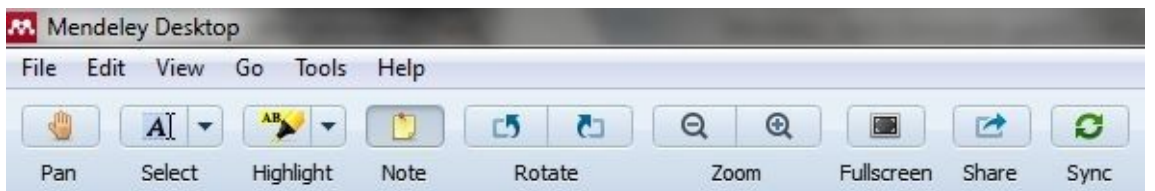

Usaremos el **botón Notas** para hacer anotaciones en cualquier lugar del documento.

Para hacer **Notas detalladas** usaremos la pestaña **"Notes"** que aparece junto a la opción "Details" en el panel de detalles y que está al lado del visor de PDFs. *Podemos probar a Añadir una Nota y ver que efectivamente se recupera (Ej.: reactivo químico o peces).*

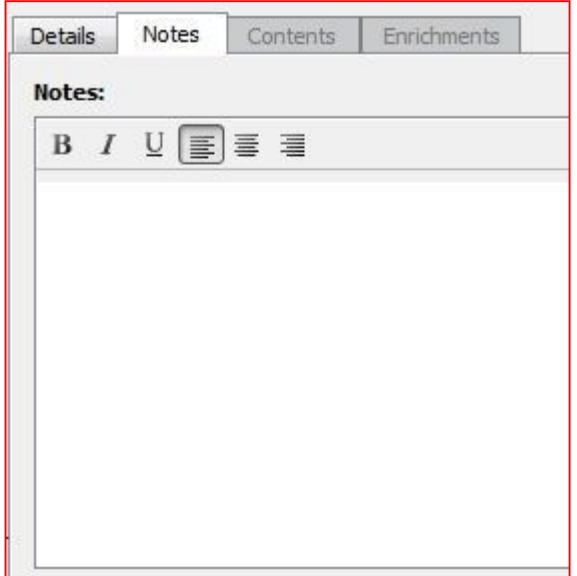

**Contents y Enrichments**: Esta opción es muy interesante ya que desde Contents automáticamente nos muestra el índice del artículo y desde Enrichments nos mostraría figuras, tablas, etc. A continuación una imagen nos muestra cómo se visualiza. *¡Ojo! La opción "Enrichments" ha desaparecido en las últimas actualizaciones de Mendeley.* 

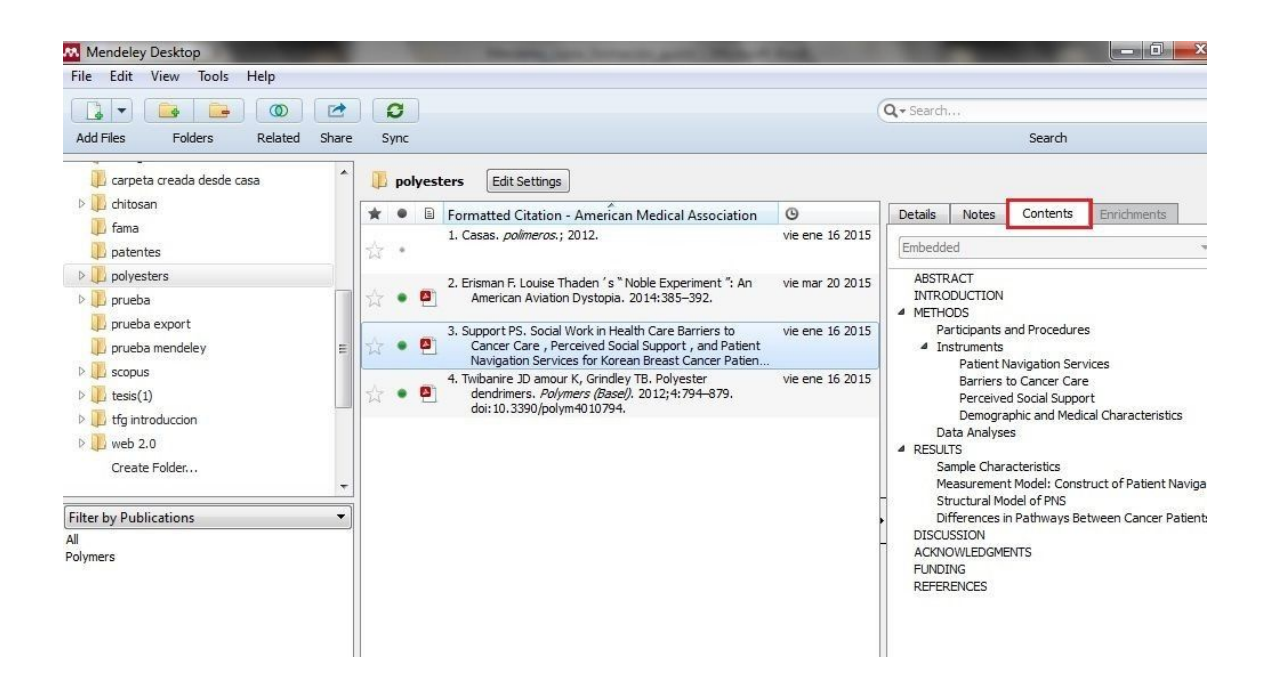

Y además podremos ir directamente a una parte del documento desde el sumario que nos presenta Contents.

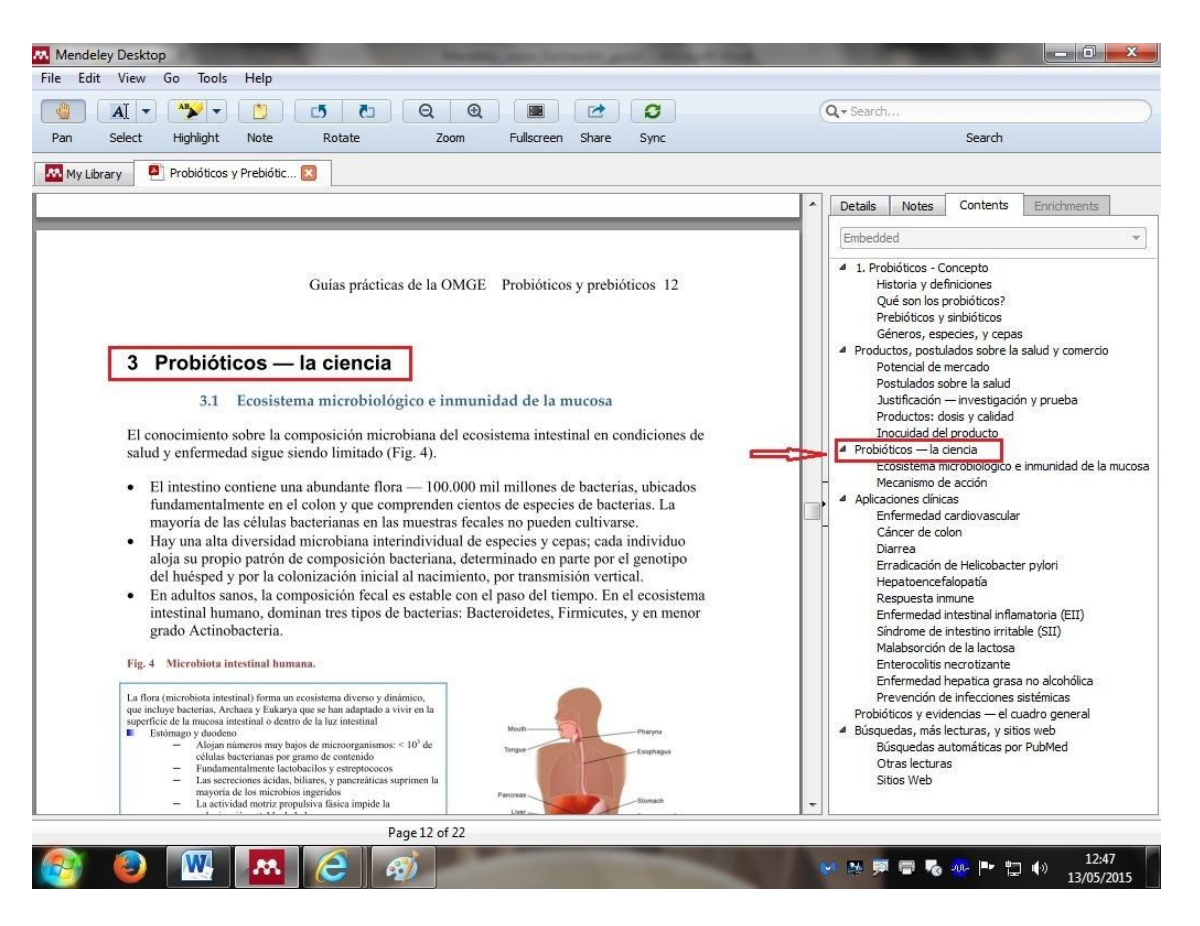

Una de las **últimas novedades** es que **Mendeley Web** ya permite incluir subrayados y anotaciones en sus documentos en PDF. Por tanto, esto supone que los subrayados y anotaciones que se habían creado en origen desde Desktop también aparecen en la versión web y viceversa.

#### **2.5. Buscar e importar nuevo contenido**

#### **Literature Search:**

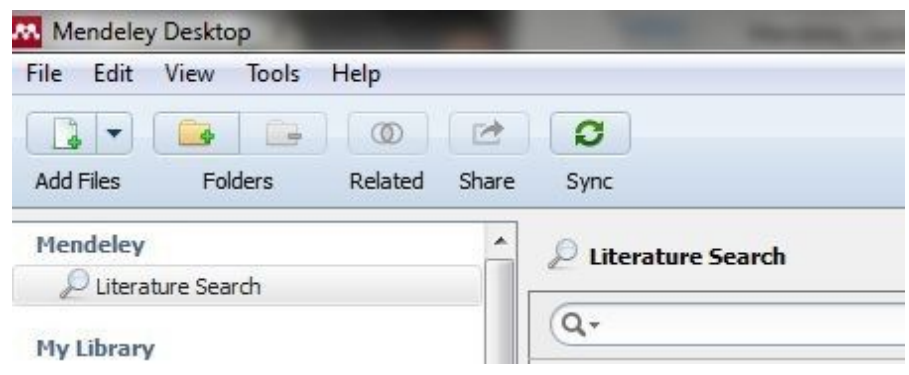

Desde esta opción podemos buscar y añadir documentos directamente (simplemente arrastrando el documento que nos interese a una carpeta) desde los resultados que obtengamos en el Catálogo de publicaciones de Mendeley que aparecerán en la ventana central de la versión escritorio. Pueden usarse Operadores para acotar la búsqueda. Podemos incorporar a nuestra base de datos las referencias obtenidas picando Save Reference o arrastrándola directamente a la carpeta que nos interese.

Emplea los **Operadores de Búsqueda** avanzada para refinar la búsqueda [Ejemplo: buscar por Diatoms AND applications].

En caso de no marcar ninguno de esos campos, la búsqueda se realiza en todos los campos del registro, incluyendo las Notas que se pueden añadir en la zona derecha de la pantalla, Details/Notes/Contents, pero no en las notas tipo post-it añadidas por el usuario en el pdf desde el editor de documentos. Asimismo se busca en el texto completo de los documentos disponibles.

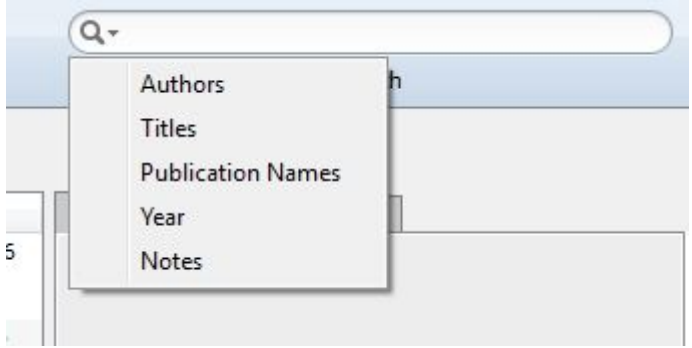

Cuando se encuentra una aparición del término elegido, el sistema nos muestra los registros mostrando la palabra resaltada.

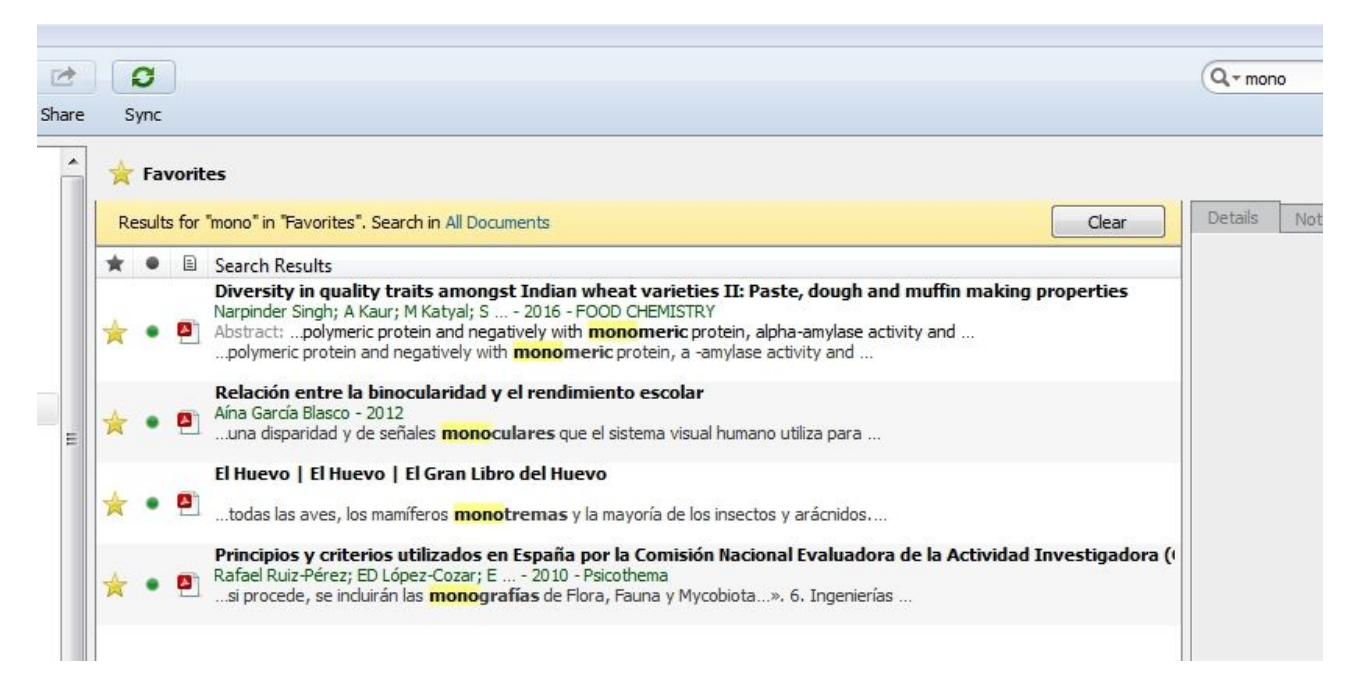

Hay un tercer método de incorporación de referencias, picando un registro o una selección de ellos en la columna central y el icono Related, o el botón derecho del ratón y seleccionando Related. El sistema efectúa una búsqueda en la base de datos de Mendeley y nos muestra los registros encontrados con la palabra resaltada.

**Importante:** Para aprender más sobre las opciones de búsqueda, consulte el siguiente enlace en inglés. Es muy útil porque proporciona distintos ejemplos de búsqueda.

http://support.mendeley.com/customer/portal/articles/227955

#### **Importar contenido con "Web Importer":**

Mendeley permite guardar directamente de **forma online** contenido desde una gran cantidad de fuentes de información y bases de datos académicas. Para ello debemos instalar este componente en nuestros Marcadores. Toda la información en el siguiente enlace: https://www.mendeley.com/import/

Cuando vayamos a guardar los documentos, nos pedirá el sistema que nos **autentifiquemos** en la versión Web de Mendeley. Una vez que el proceso haya concluido (puede tardar más o menos dependiendo del número de resultados y si además vamos a guardar los PDF), nos confirmará que se ha realizado correctamente. Creamos una carpeta y guardamos los documentos desde la versión Web y después podemos comprobar que efectivamente nos aparece en la versión escritorio. Ambas se sincronizan cuando nos desconectemos de la versión Web y volvemos a entrar.

#### *Imagen de ejemplo: Web Importer y PubMed*

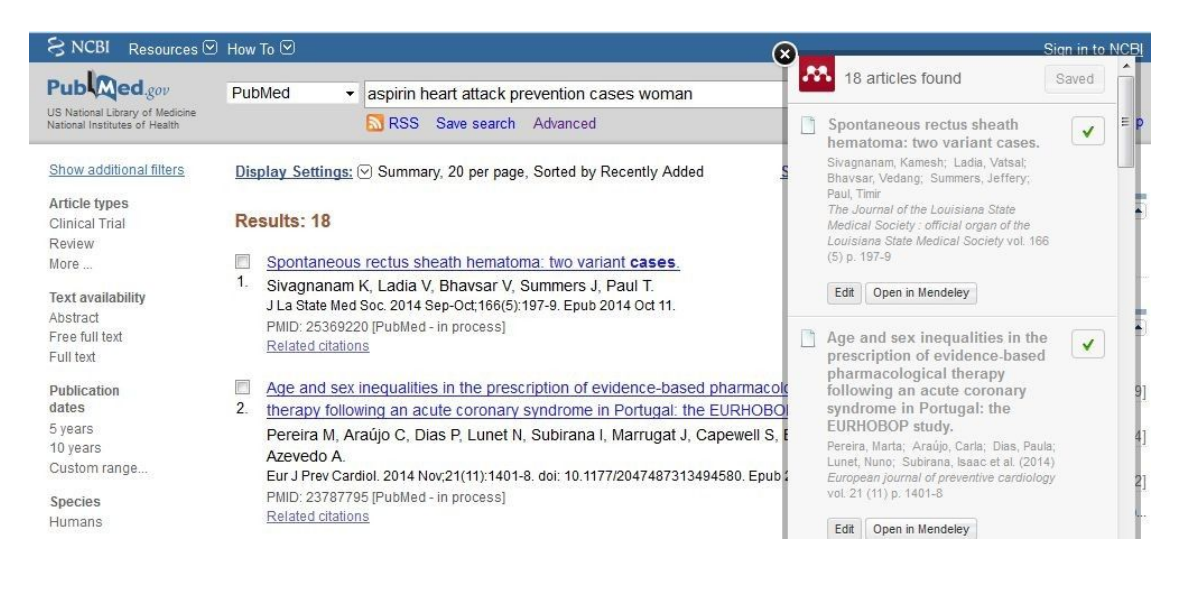

Más visitados Comenzar a usar Firefox Co Save to Mendeley **Scopus** Scopus SciVal | Registe Lists Alerts Search Back to results | < Previous 2 of 2 View at Publisher | Biblioteca | Solicitar documento | Order Document | Export | Download | + Add to List | More...  $\times$ Choose your default reference manager or file type: Current Opinion in Ophthalmology Scopus offers integrated export functionality with Mendeley and Refworks<br>Or, to use a different reference manager, choose a file format Volume 27, Issue 1, 2016, Pages 65-75  $\mathbf{M}$ Save to Mendeley RIS Format Intraocular lens alignment methods (Review) rence Manager  $\bigcirc$  CSV £. RefWorks direct export Thulasi, P.ª, Khandelwal, S.S.º, Bradley Randleman, J.ªb Exe O BibTeX a Department of Ophthalmology, Emory University, 5671 Peachtree Dunwoody Roa  $\bigcirc$  Text b Baylor College of Medicine, Cullen Eye Institute, Houston Texas, United States ASCILIN HTML <sup>c</sup> Emory Vision, Emory Eye Center, Atlanta, GA, United States Choose the information to export: rt to the reference manager or file 田 View additional affiliations Citation information only v  $521$ Abstract Selected field includes Citation information Author(s), document title, year,<br>source title, volume, issue, pages Purpose of review This article reviews current concepts in intraocul onin Recent findings A variety of strategies has been developed to ma ie t citation count, source and document Type, DOI appropriate IOL power and orientation, intraoperative alignment devic :ial: ic IC refractive outcomes. Summary The combination of using multiple tor outcomes. The relationship of the posterior corneal power and its effer iav

necessary even when the IOL is aligned as planned because of surgically induced astigmatism. Copyright @ 2015 Wolters Kluwer Health, Inc. , rights reserved.

La mayoría de las **fuentes de información funcionan** con Web Importer. Destacamos las siguientes:

PubMed, BioMedCentral, arXiv, EBSCO, IEEE Xplore, Google Scholar, SCOPUS, ISI, OvidSP, Springer Link …

Cuando no sea posible salvar directamente las referencias con Web Importer, se salvan los datos en ficheros estándar, RIS o BibTex, que llevan banderas separadoras de campos, legibles al importar por Mendeley Desktop.

Además los **sitios Webs** se podrían almacenar en Mendeley con Web Importer (Practicar con el recurso: GenBank).

*Importante: Las bases de datos del CSIC y DIALNET trabajan con RIS. Fama Plus funciona directamente con el botón "Save to Mendeley". Desde Fama Clásico con el botón directo de exportar a Mendeley se puede guardar una referencia en Mendeley Escritorio.*

**En relación a la base de datos del ISI** conocida como *Web of Science,* con el **Web Importer**  solo conseguiremos llevarnos los primeros 20 resultados. La alternativa de exportar en formatos .bib o RIS, sólo está disponible si seleccionamos la "Colección principal de Web of Science".

*Las bases de datos de Proquest como ERIC o ABI INFORM no funcionan con Web Importer. La alternativa es también el formato estandarizado RIS.*

*La base de datos PeDRO (Fisioterapia basada en la evidencia) del área de Centros de Salud, funciona con TXT. http://guiasbus.us.es/c.php?g=159330&p=1839904#s-lg-box-wrapper-6687521*

#### **Cómo usar "Watch Folder" (Carpeta monitorizada):**

*Julio Alonso Arévalo* la denomina "Carpeta inteligente". Esta carpeta nos permitirá importar y guardar documentos en PDF simplemente arrastrándolos hacia una carpeta previamente establecida que marcamos como **Watch Folder**. Para ello tendremos que seleccionar la opción desde el menú **"Add files"** de la barra de herramientas principal y explorar la carpeta que contiene todos los documentos de nuestro interés. Todos los documentos que almacenemos en dicha carpeta serán añadidos por Mendeley a nuestra biblioteca y el gestor extraerá de cada uno de ellos datos como título, autor y revista. Veamos un ejemplo de cómo añadir una carpeta monitorizada en las dos imágenes siguientes.

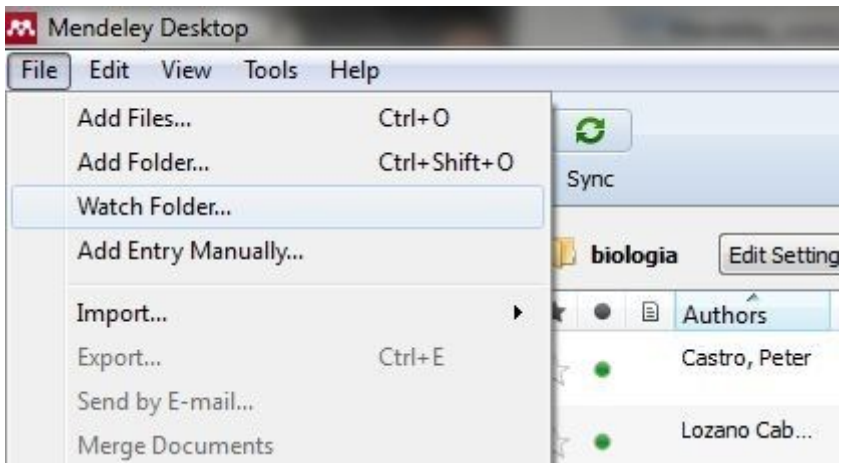

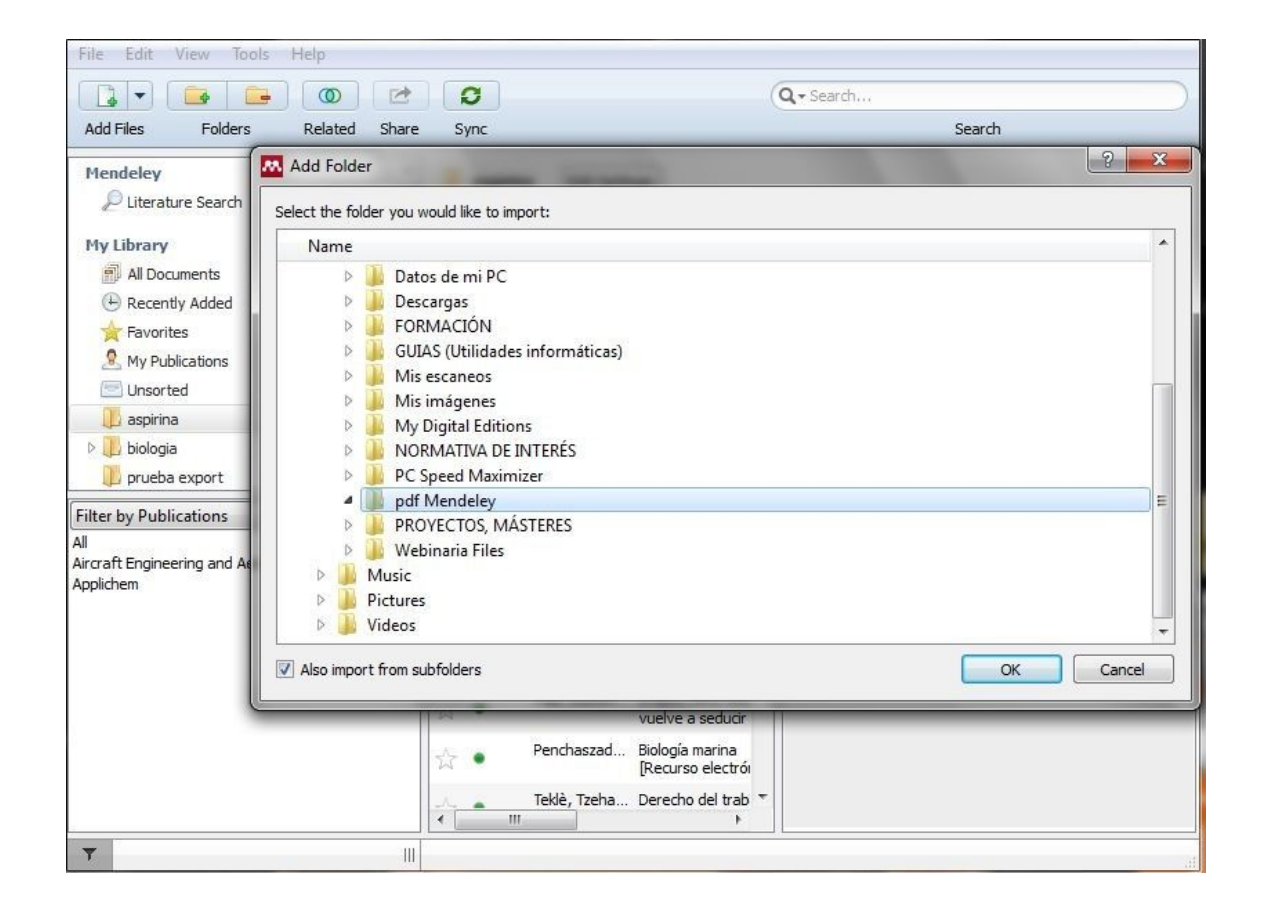

#### **2.6. Escribir y citar: cómo formatear un manuscrito**

El Plugin de Cita permite trabajar directamente con tu manuscrito en el procesador de texto utilizando para ello tu base de datos de Mendeley. De forma que podrá formatear un trabajo completo, incluyendo citas en el texto y generando de forma automática la bibliografía en pocos segundos.

#### **Instalar el Plugin de Citación:**

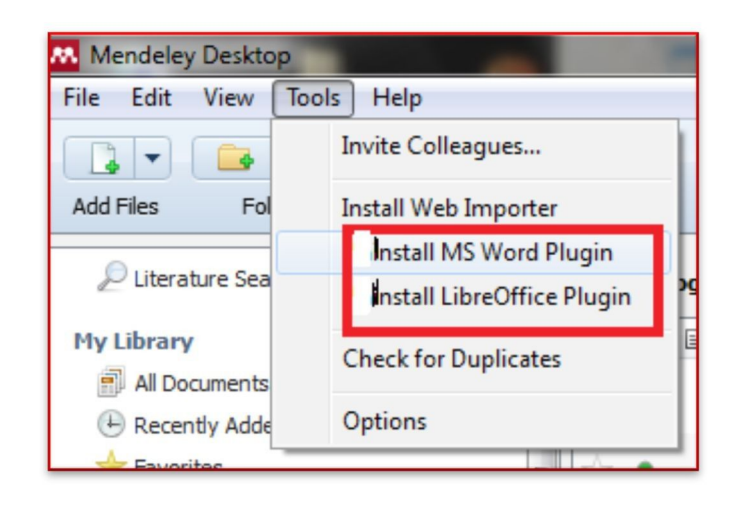

Para instalar el Plugin debemos tener abierto el Escritorio de Mendeley e ir a la barra de herramientas principal. Hacemos clic en *"Install MS Word Plugin"* o también podemos escoger instalarlo en Open Office si es el caso. Si el plugin se ha instalado correctamente, te aparecerá una ventana con un mensaje de confirmación.

Podemos visualizar las referencias de la parte central de la pantalla de dos maneras, como Tabla o como Cita.

- La vista como tabla es cómoda y ágil para trabajar con las referencias.

- En la vista como Cita, se nos muestran tal y como aparecerían las referencias en una bibliografía y, además, en el estilo de cita, Citation Style, que hayamos seleccionado. Podemos modificarlo en cualquier momento y el gestor reformateará todas nuestras referencias. Mendeley maneja los estilos de las revistas e instituciones más importantes. Asimismo dispone de una utilidad de generación y modificación de estilos.

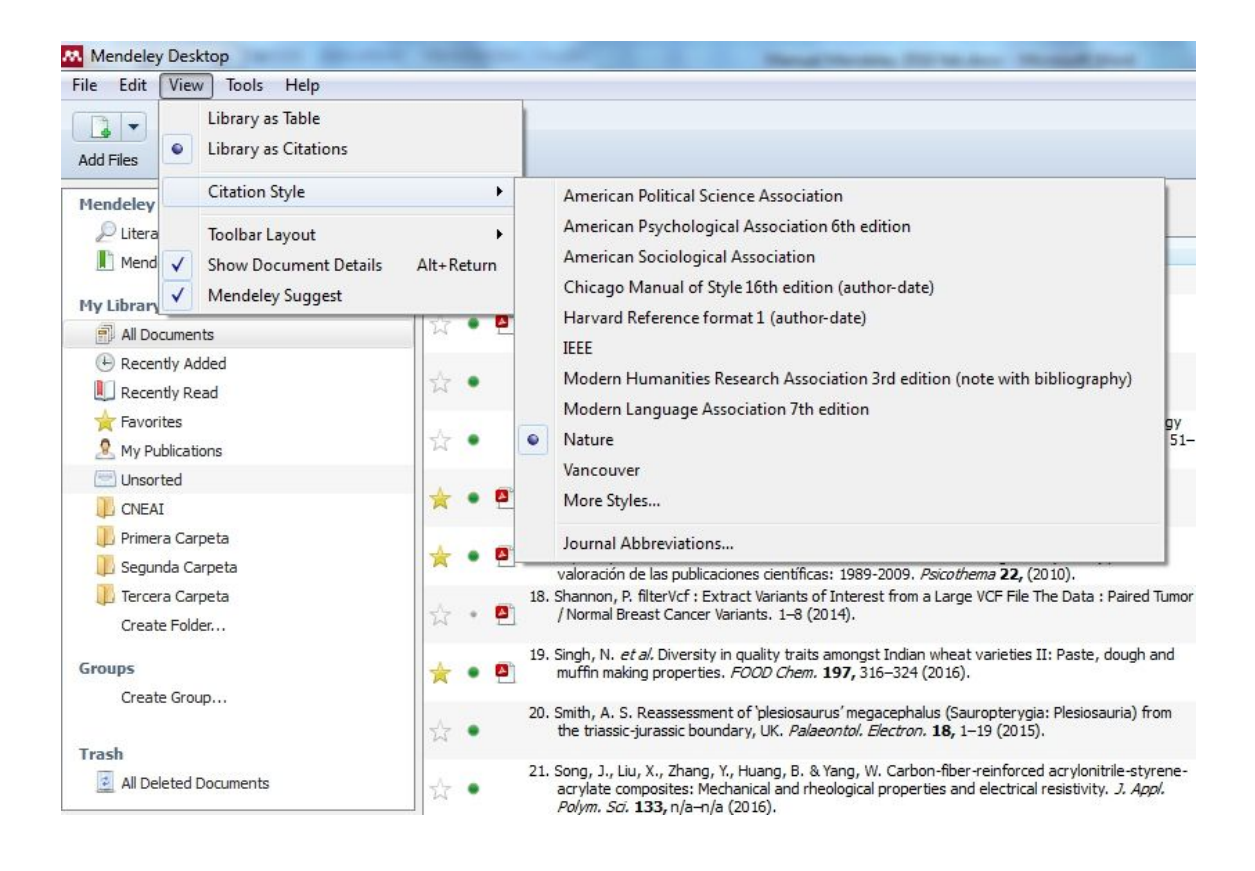

#### **Escoge o selecciona tu estilo de cita:**

Para ello, hay que hacer clic en View → Citation Styles → More Styles.

La forma de citar un documento cambiará con el estilo bibliográfico elegido.

En caso de que necesites Títulos abreviados de revistas en el estilo de citación y éste no lo incluya, se puede utilizar para ello el **Editor avanzado** (Ver p. 23).

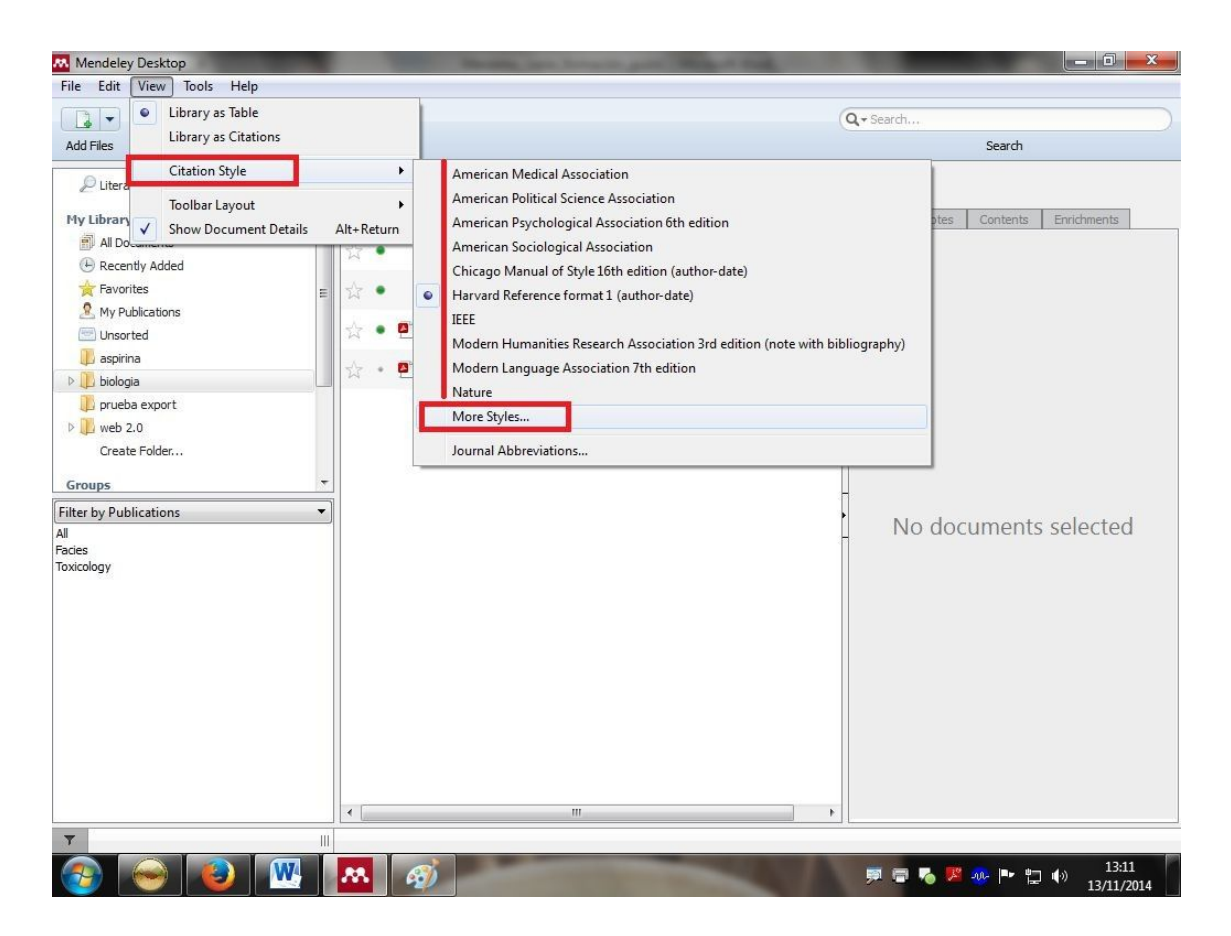

Mendeley dispone de miles de estilos bibliográficos de las revistas más importantes y de Instituciones de todo el mundo.

Para formatear un documento, sólo tenemos que hacer clic en la barra de herramientas que aparece en nuestro procesador y le damos a "Insertar citar" y buscamos el documento que queremos citar. Te permite además insertar citas **desde My Library o desde un Grupo concreto**. En la imagen que incluimos a continuación podemos ver donde se encuentra el acceso a nuestro Plugin una vez que lo hemos instalado.

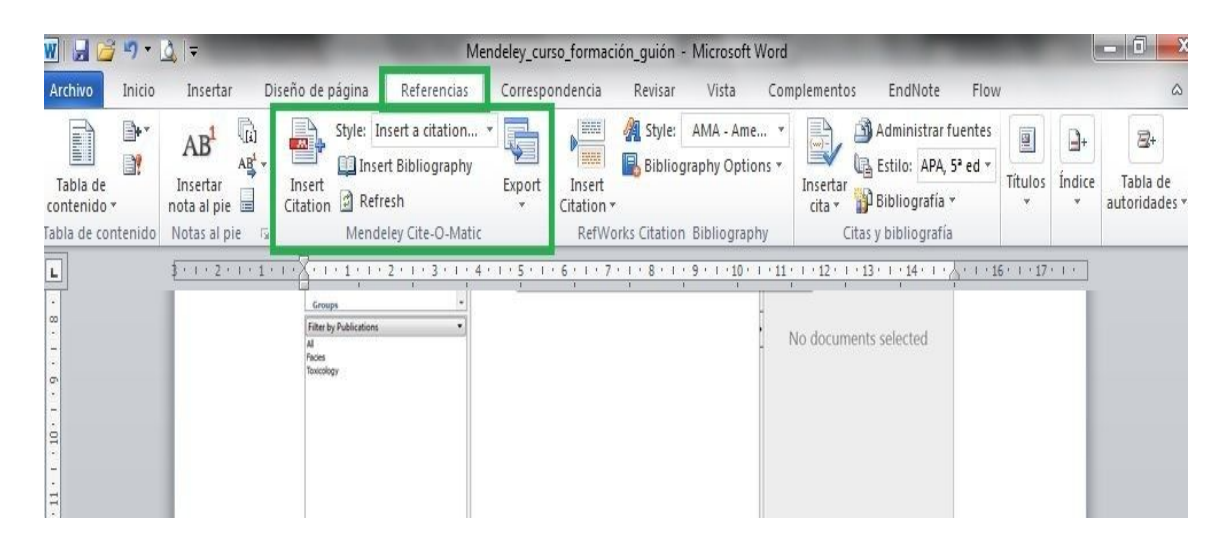

También debemos destacar dos opciones en la versión escritorio relacionadas con el Plugin para formatear manuscritos y que podremos activar desde la pestaña **View > Citation Style:**

En algunos casos incluirá las URLs en la Bibliografía. Podremos quitar estos enlaces indicando al sistema que sólo lo aplique a Páginas Web.

Podemos indicar que el lenguaje para las citas y Bibliografía sea el Español.

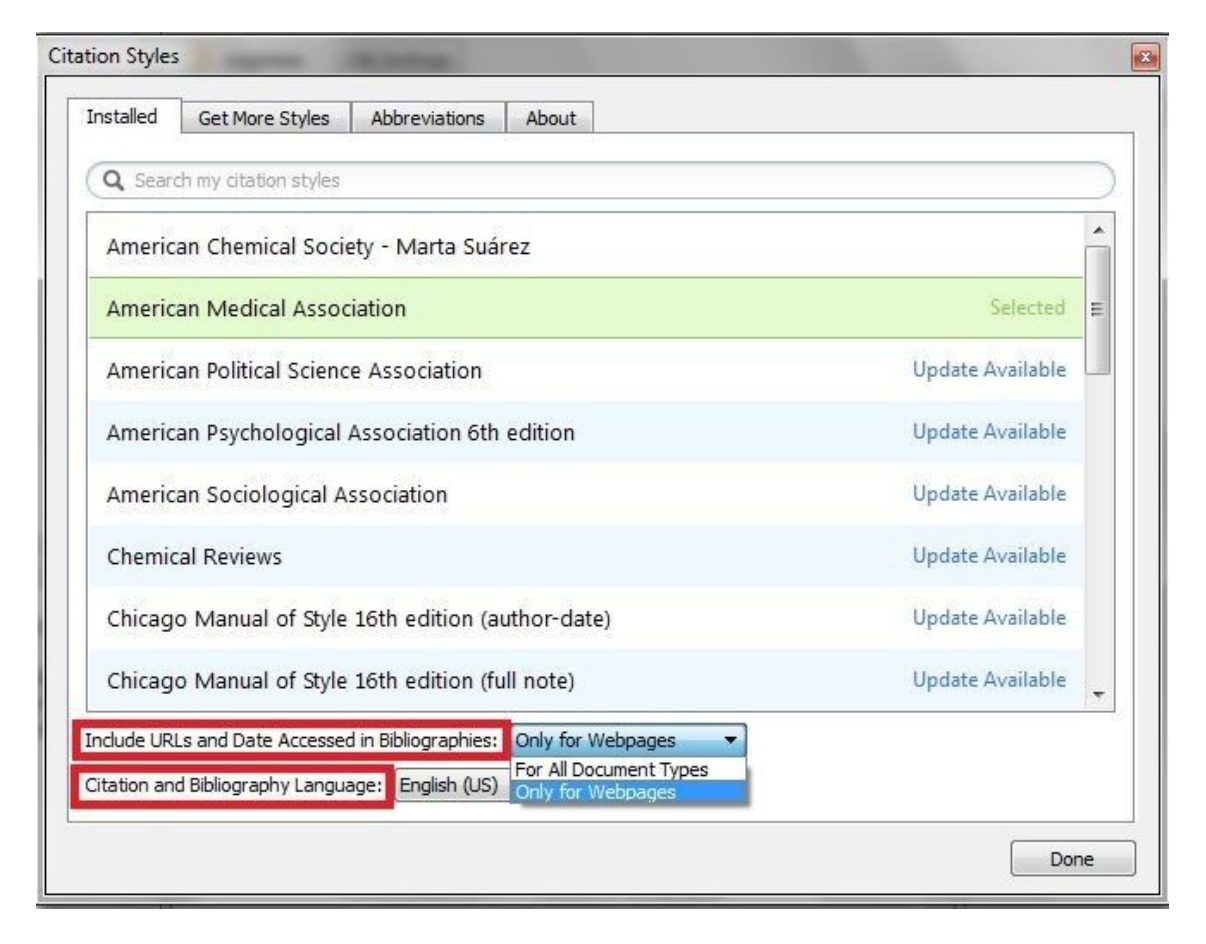

Es importante conocer la opción **MERGE CITATIONS** que solo se activa cuando seleccionamos dos citas a fusionar. Para aprender más sobre esta opción visualiza el siguiente tutorial:

You Tube https://youtu.be/Ld\_iFn38Ccw?list=PL-nGR3dgPXExCiBuifCmApHo0WpTMQgM1

#### **Citar directamente un documento desde tu Biblioteca:**

Desde **Ver > como Citation Style**, podremos directamente copiar y pegar la referencia.

#### **Para usuarios avanzados, Editor del Estilo de cita:**

Permite editar el estilo de citas. Este editor de código abierto ha sido producido en colaboración con Columbia University Libraries. (Ojo: no se editan directamente sino que se hace una copia de ese nuevo estilo creado). Se trata de un aspecto del gestor que Mendeley reconoce estar desarrollando. De hecho, el editor de estilo avanzado utiliza un lenguaje de programación que es complejo, pero nos permite hacer **pequeñas variaciones en el formato** de la referencia, como por ejemplo: cambiar a negrita, cursiva, subrayar, etc. A continuación incluimos un enlace a un

*Tutorial sobre el Editor avanzado*.

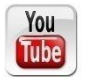

https://www.youtube.com/watch?v=ajYghxTZCxs&index=8&list=PLnGR3dgPXExCiBuifCmApHo0WpTMQgM1

No obstante, en Mendeley hay disponibles variaciones sobre un mismo estilo, como podemos ver en la siguiente imagen cuando buscamos el **estilo Vancouver**. Normalmente no tendremos que crear nuestro propio estilo de citación, salvo en contadas ocasiones, ya que Mendeley nos da la opción de elegir entre una gran cantidad de estilos bibliográficos.

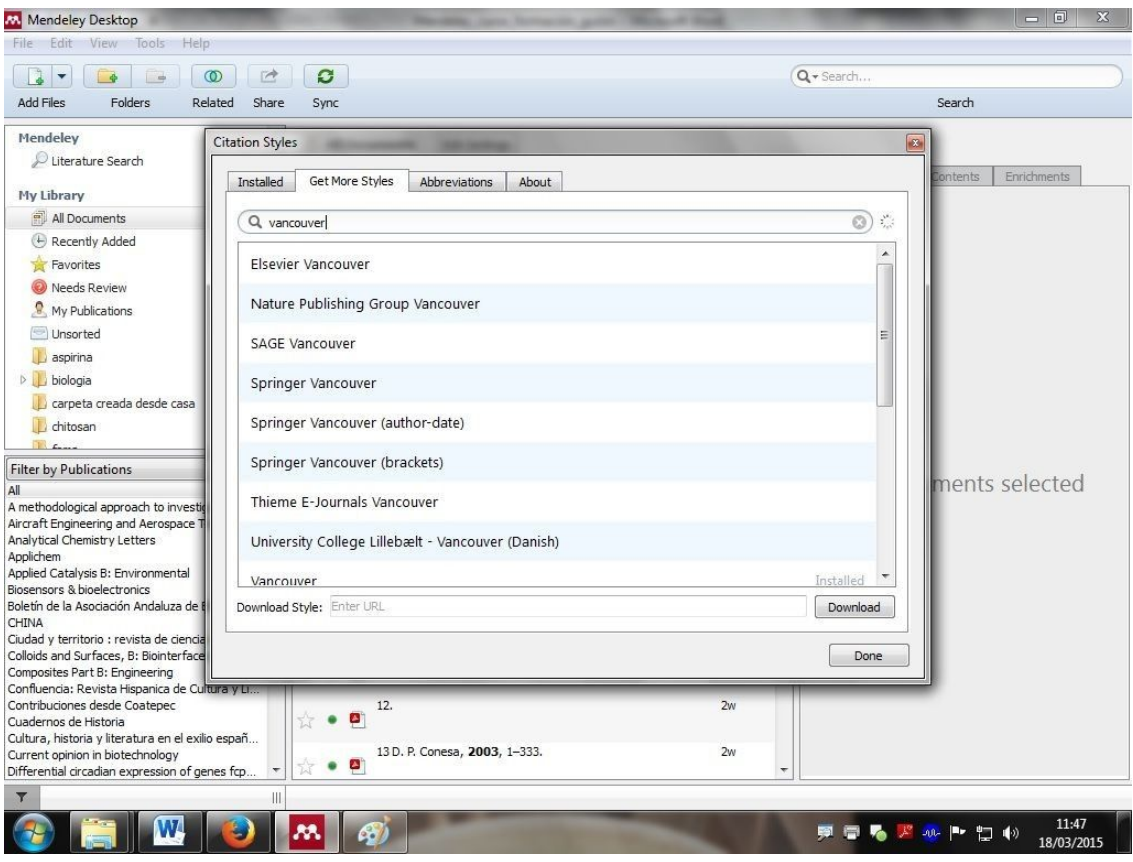

#### **2.7. Cómo formatear una Bibliografía sencilla**

Tenemos que seguir los siguientes pasos:

- Abrimos una carpeta y en **Vista** escogemos **Library as Citations**.
- Nos posicionamos en la primera referencia.
- **Edit** > **Select all**
- **Edit** > **Copy as**  Formatted Citation. Desde File > Send by e-mail.

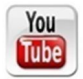

Accede al Tutorial "Mendeley: formatear una Bibliografía sencilla"

https://www.youtube.com/watch?v=okygILSr0dE&index=12&list=PLnGR3dgPXExCiBuifCmApHo0WpTMQgM1

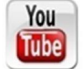

Accede a nuestro Tutorial de YouTube "Mendeley: enviar referencias por e-mail"

https://www.youtube.com/watch?v=O9Zy1etEM2I&index=13&list=PLnGR3dgPXExCiBuifCmApHo0WpTMQgM1

#### **2.8. Sincronizar los distintos dispositivos**

Mendeley es multiplataforma y por tanto, funciona con varios sistemas operativos. La **opción Sync** te permite sincronizar tu trabajo de investigación a través de los distintos dispositivos que utilices ya sea ordenador personal, ordenador de trabajo, IPhone o IPad<sup>1</sup>. Es muy interesante la aplicación para IOS. También está disponible para Android desde GooglePlay.

<sup>1</sup>**Compatibilidad del App de Mendeley para dispositivos móviles:** Requiere iOS 6.0 o superior. Es compatible con iPhone, iPad, and iPod. Optimizado para iPhone 5.

#### **Funcionamiento:**

Una vez se ha hecho clic en Sync desde el Escritorio de Mendeley, todos tus datos almacenados en el gestor estarán guardados de forma segura en los servidores de Mendeley y podrás acceder a ellos desde cualquier maquina o dispositivo móvil que utilices. Igualmente ocurrirá con las Notas en los grupos si se activa la opción desincronizar.

Es importante saber que existe una **política de Privacidad** por parte de Mendeley y la compañía se compromete a no publicar ni compartir datos privados o datos de las investigaciones que cada usuario esté realizando, a no ser que explícitamente se haya decidido compartir con otros investigadores a través de las distintas opciones disponibles enMendeley.

https://www.mendeley.com/privacy/

#### **2.9. Crear Grupos desde la versión Escritorio**

Para crea un grupo, usamos la opción **Edit > New Group** de la versión Escritorio, tal y como vemos en la imagen adjunta (o directamente desde Mi Bibliotecas **botón derecho del ratón New Group**). También desde **Grupos** > Create Group.

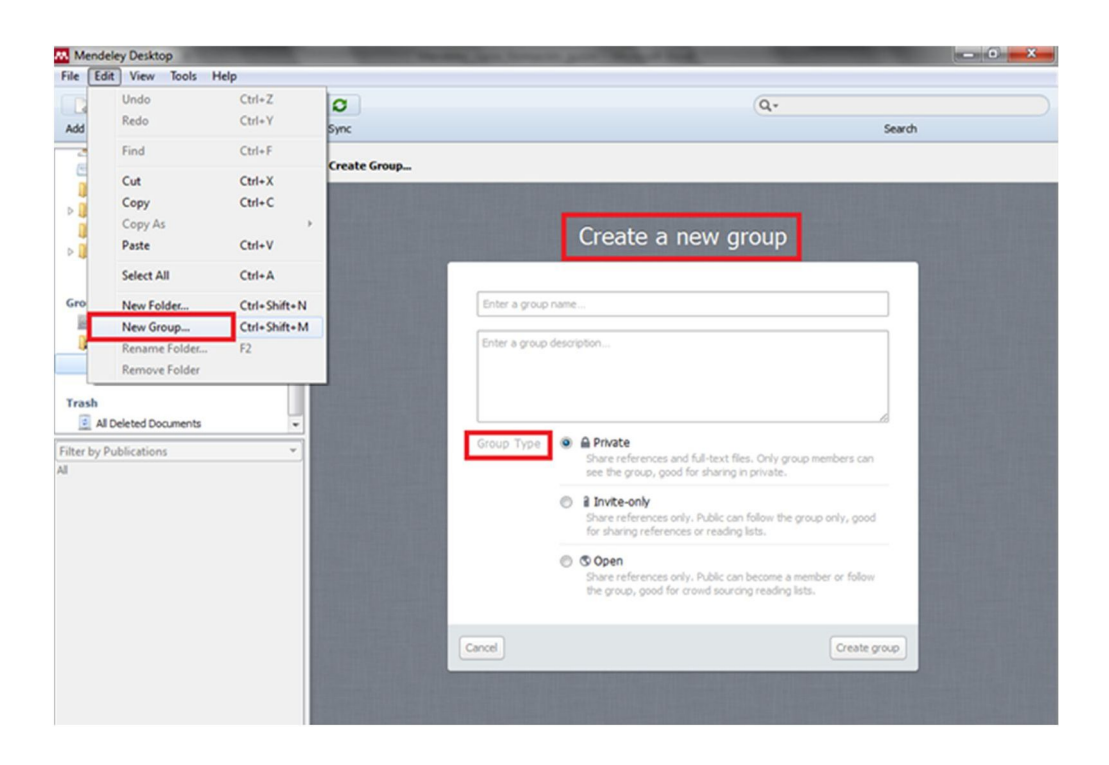

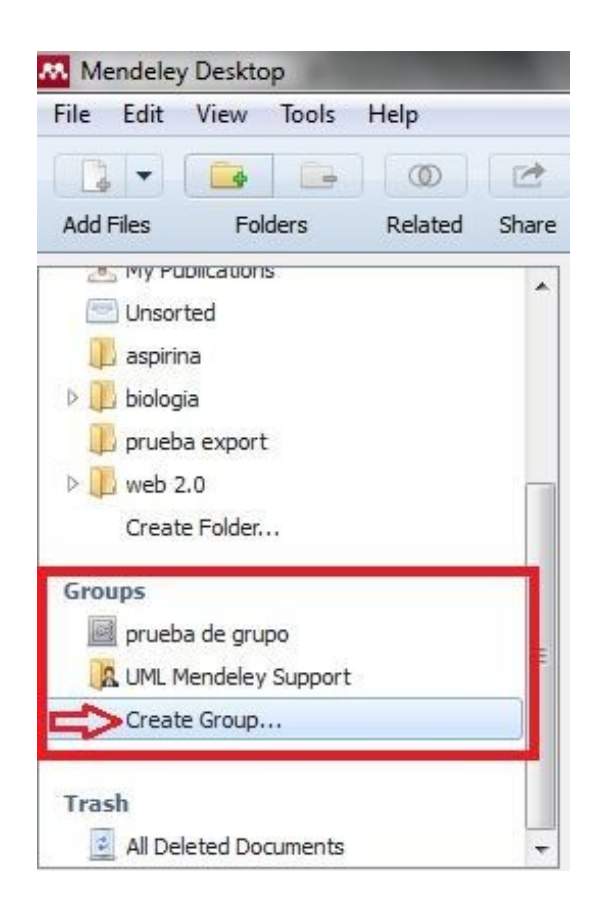

Podemos añadir en cualquier momento detalles al **Grupo Privado** desde **Edit Settings en la versión escritorio** (este tipo de grupo se distingue porque tiene un icono que representa una especie de Caja fuerte). Si hacemos click en Editar la configuración adicional de (Additional Group Settings), nos va a llevar a la Versión Web.

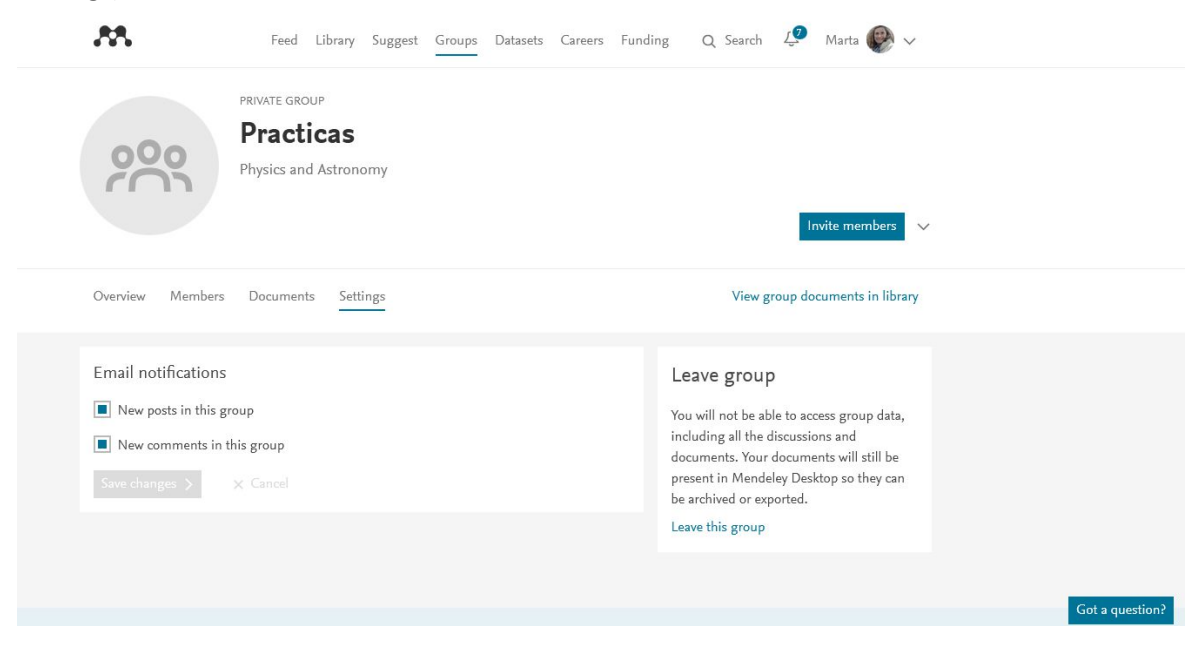

Si compartimos Documentos en PDF en un grupo privado y añadimos Notas sobre el mismo, los miembros del grupo recibirán estos avisos en forma de **Anotaciones**, como podemos ver en la *imagen adjunta*. Cada integrante del grupo será identificado por el sistema con un color distinto.

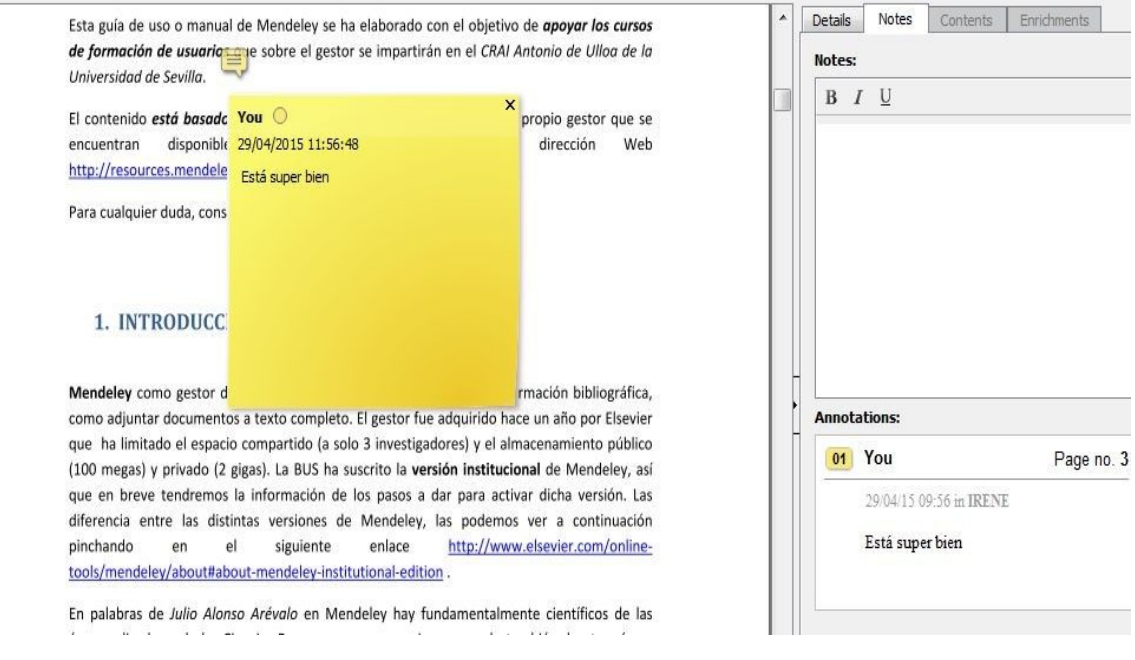

Si guardamos una referencia en un **Grupo Público, no se comparte el PDF.**

**Check for Duplicates**. Control de duplicados en la totalidad de documentos o en una carpeta marcada. (Seleccionar carpeta /Tools/ Check for duplicates).

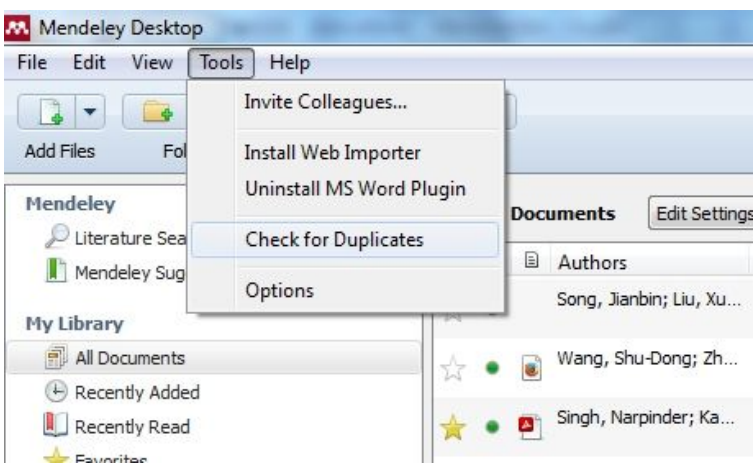

#### **3. MENDELEY: VERSIÓN WEB**

Para acceder a Mendeley Web, hay que autentificarse en http://www.mendeley.com/ en la caja que aparece en la parte superior derecha y podremos ver directamente nuestras referencias en la página web de Mendeley.

Es similar a una red social académica y el perfil cumplirá mejor su función si se aporta toda la información necesaria para mostrar la trayectoria profesional y académica. Si hacemos clic en nuestro nombre accedemos a la información del perfil. Es importante conocer las **políticas de copyright** de tus publicaciones antes de compartirlas.

En **Library** aparecen los mismos documentos que tenemos en la Versión Escritorio.

Las opciones principales que nos encontramos son:

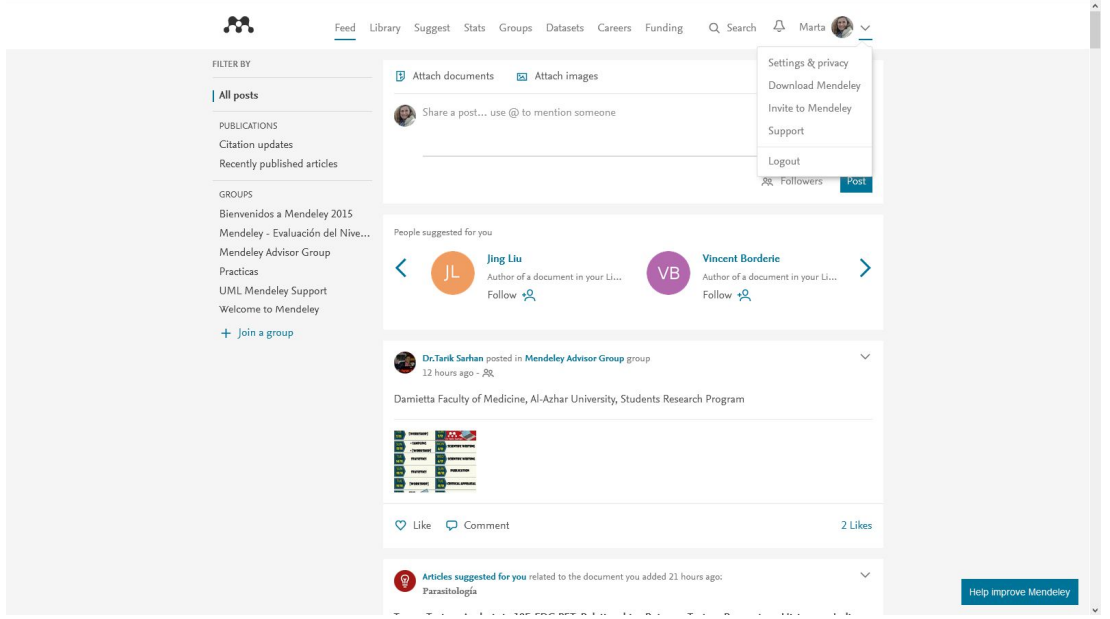

- 1. **Feed**: para estar al día de las noticias de nuestros contactos y lo que publican.
- 2. **Settings & Privacy**: Para gestionar tu cuenta personal en Mendeley. Desde aquí además podrás desconectarte (logout).
- 3. **Support:** Acceso al Foro de Mendeley. Muy útil para resolver problemas.

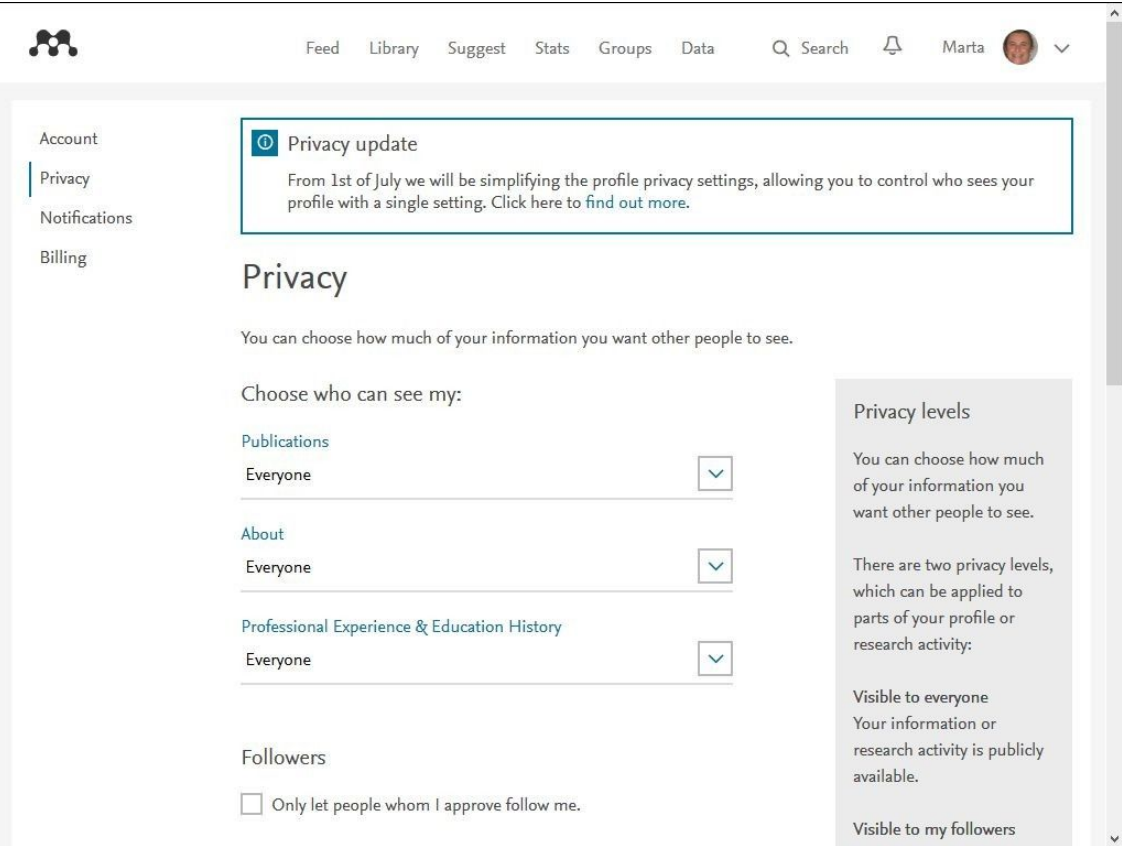

#### **3.1. Biblioteca Web (Web Library)**

Tu Biblioteca vía Web es idéntica a la Biblioteca de la versión escritorio, permitiendo que se pueda acceder desde cualquier lugar a través de Internet.

#### **3.2. Colaborar y compartir en grupos**

Como ya hemos visto en la versión escritorio, esta opción permite compartir referencias/PDF, discutir temas, comenzar un debate, seguir el progreso de un Proyecto a lo largo del tiempo, etc.

Antes Mendeley recomendaba la Gestión de Grupos desde la Versión Escritorio pero actualmente se puede realizar desde la versión Web.

Los **tipos de grupos** que podemos crear en Mendeley son:

 **Privado (Private) –** Para compartir referencias y textos completos. Solo los miembros del grupo pueden verlos. Esta opción es óptima para compartir enprivado.

 **Solamente Invitado (Invite-only) –** Para compartir sólo referencias. Esta opción es óptima para compartir referencias y listas de lectura. Los usuarios de Mendeley pueden solamente seguir el grupo.

 **Abierto –**Para compartir referencias solamente. Cualquier usuario de Mendeley puede ser miembro del grupo o seguirlo. Esta opción es óptima para listas de lectura que sean seguidas por mucho público.

Para seguir la actividad de todos los grupos, usaremos la pestaña **Group** desde la versión Web.

#### **3.3. Añadir documentos via Web**

Desde Mi Biblioteca en la Web tenemos un botón directo para añadir documentos como podemos ver en la siguiente imagen.

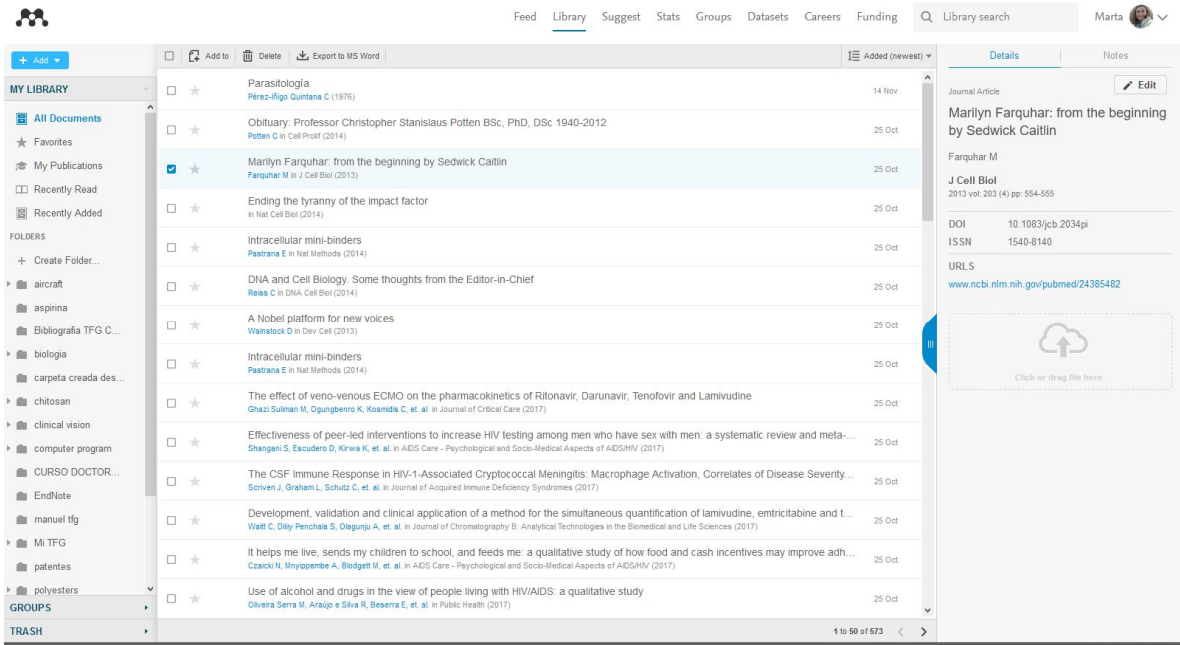

#### **4. Recursos Web sobre Mendeley**

**Guía de Mendeley de la BUS http://guiasbus.us.es/mendeley**

**Guía de Mendeley de la BUS. FAQs http://guiasbus.us.es/faqsmendeley/faqs**

 **Help Guides de Mendeley**

https://www.mendeley.com/guides?dgcid=Mendeley\_Desktop\_Help-menu-Help-guides&desktop=1.19.2-Windows-x86-HelpMenuAction

**Lista de Reproducción "Mendeley: gestor de referencias y documentos" / Canal YouTube CRAIUlloa https://www.youtube.com/playlist?list=PL-nGR3dgPXExCiBuifCmApHo0WpTMQgM1**

**Taller de Mendeley. Fernández Palomar, María del Carmen … [et al.] http://nrobinsongarcia.files.wordpress.com/2013/11/teorc3ada-de-mendeley.pdf**

**Podcast Planeta Biblioteca 2014/11/12. Mendeley. Gestor de referencias sociales 2.0 por Julio Alonso Arévalo**

**http://www.ivoox.com/planeta-biblioteca-2014-11-12-mendeley-gestor-referencias- sociales-audios-mp3\_rf\_3715628\_1.html**